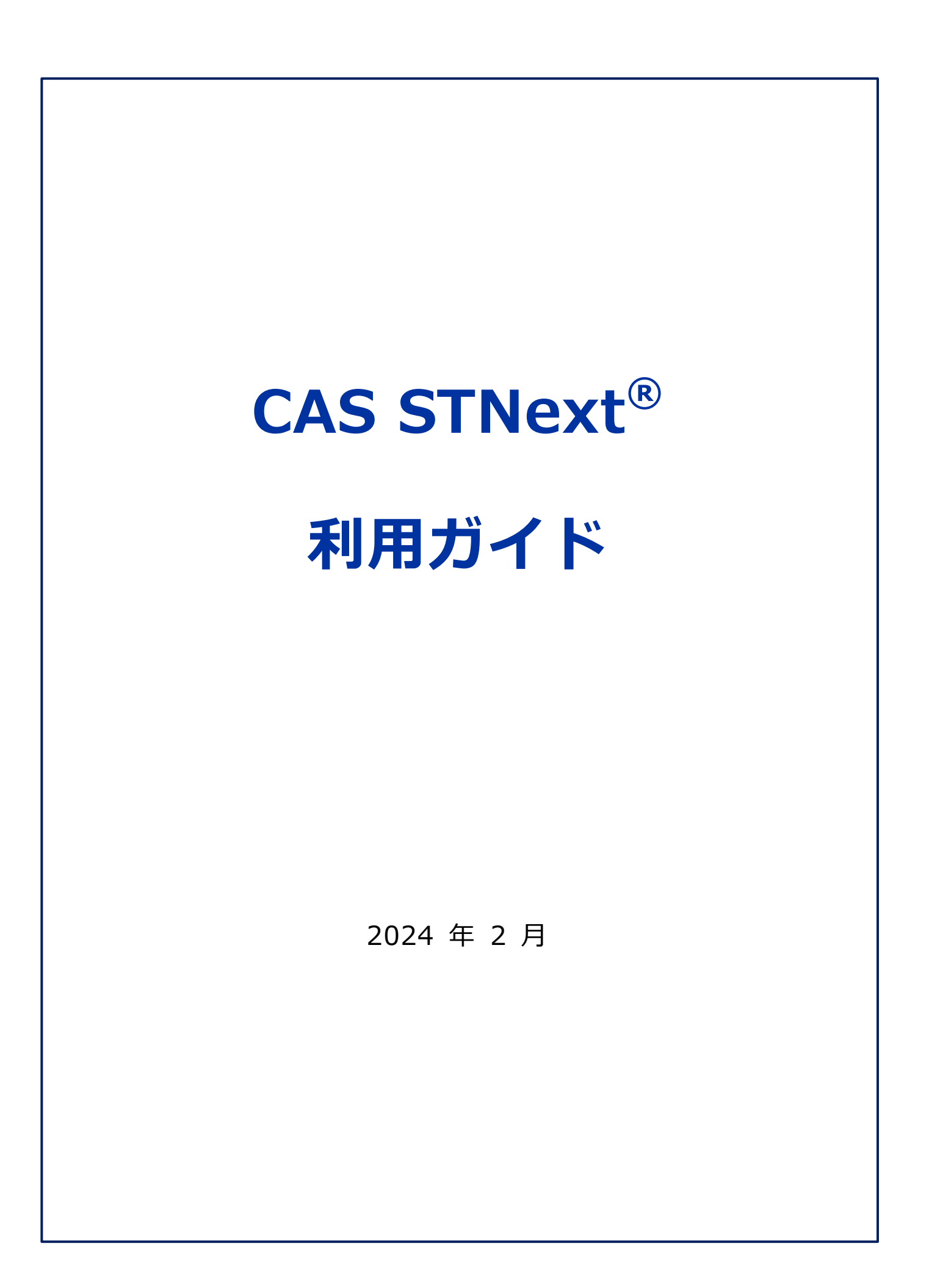

## 1. 基本操作

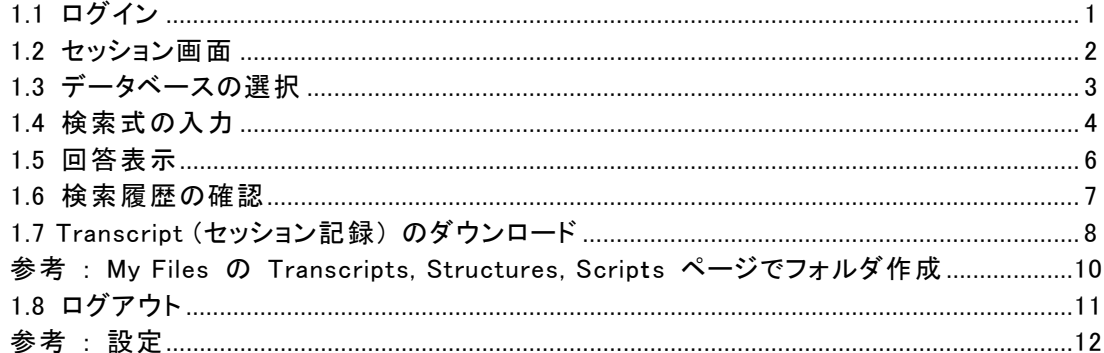

### 2. 便利な機能

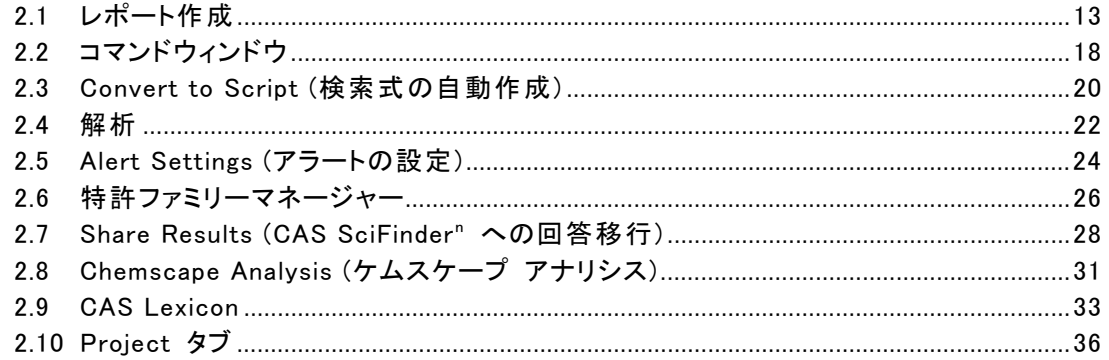

(y) 本ガイドでは、CAS STNext の操作方法を紹介します。

CAS Sequences の詳細については CAS STNext - CAS Sequences ガイドを ご参照ください。 https://www.jaici.or.jp/stn-ip-protection-suite/cas-stnext/documents/

# 1. 基本操作

# 1.1 ログイン

■ Web ブラウザで CAS STNext の URL (https://www.stn.org/) にアクセスし、Start Session Now をクリックします。

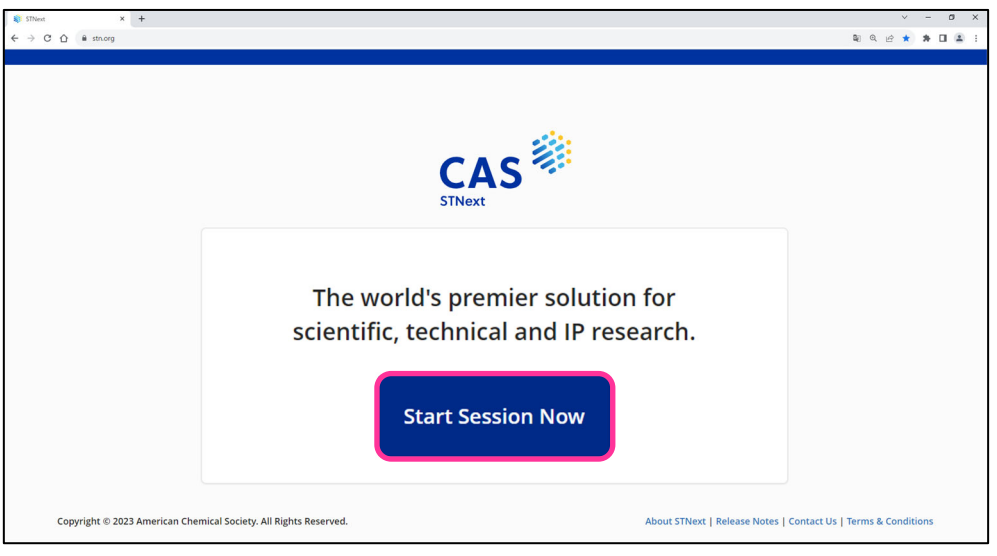

■ CAS STNext の ID とパスワードを入力して Log In をクリックします。

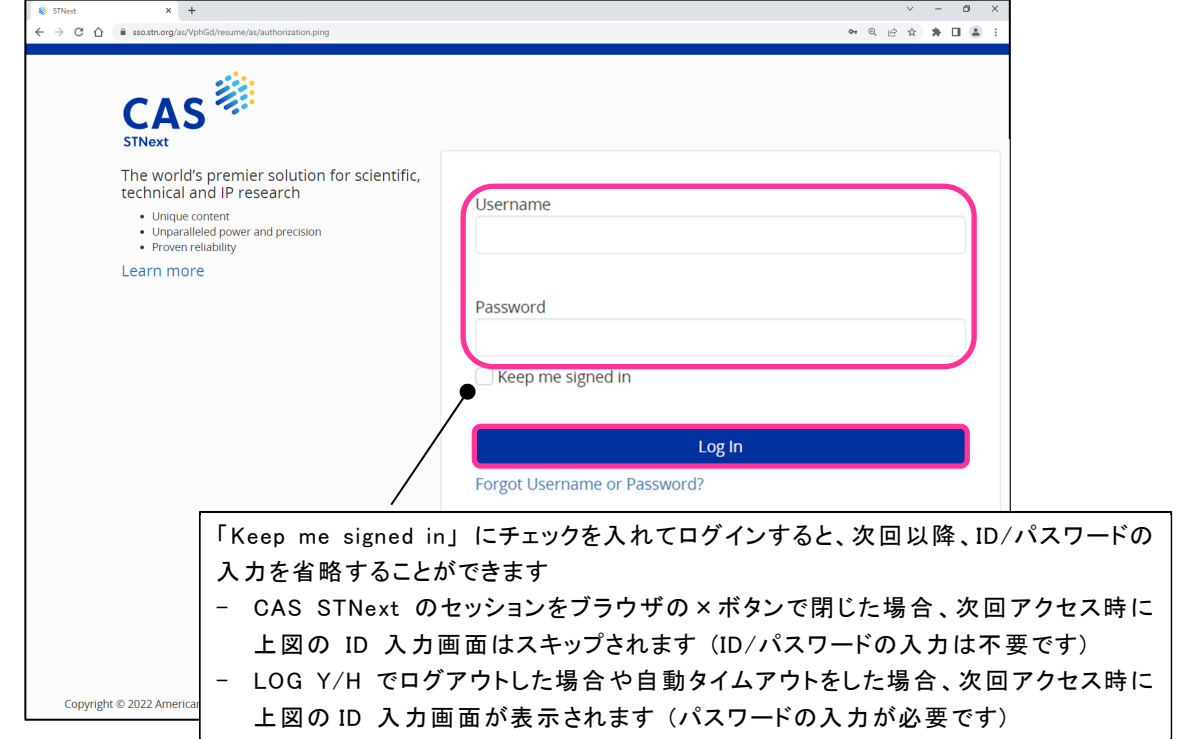

・ Forgot Username or Password? は、CAS STNext のパスワードを忘れた場合に、パスワード の再設定を行う機能です。

詳細は https://www.jaici.or.jp/stn-ip-protection-suite/faq/faq-login/ をご覧ください。

1.2 セッション画面

■ ログインすると、セッション画面が表示されます。

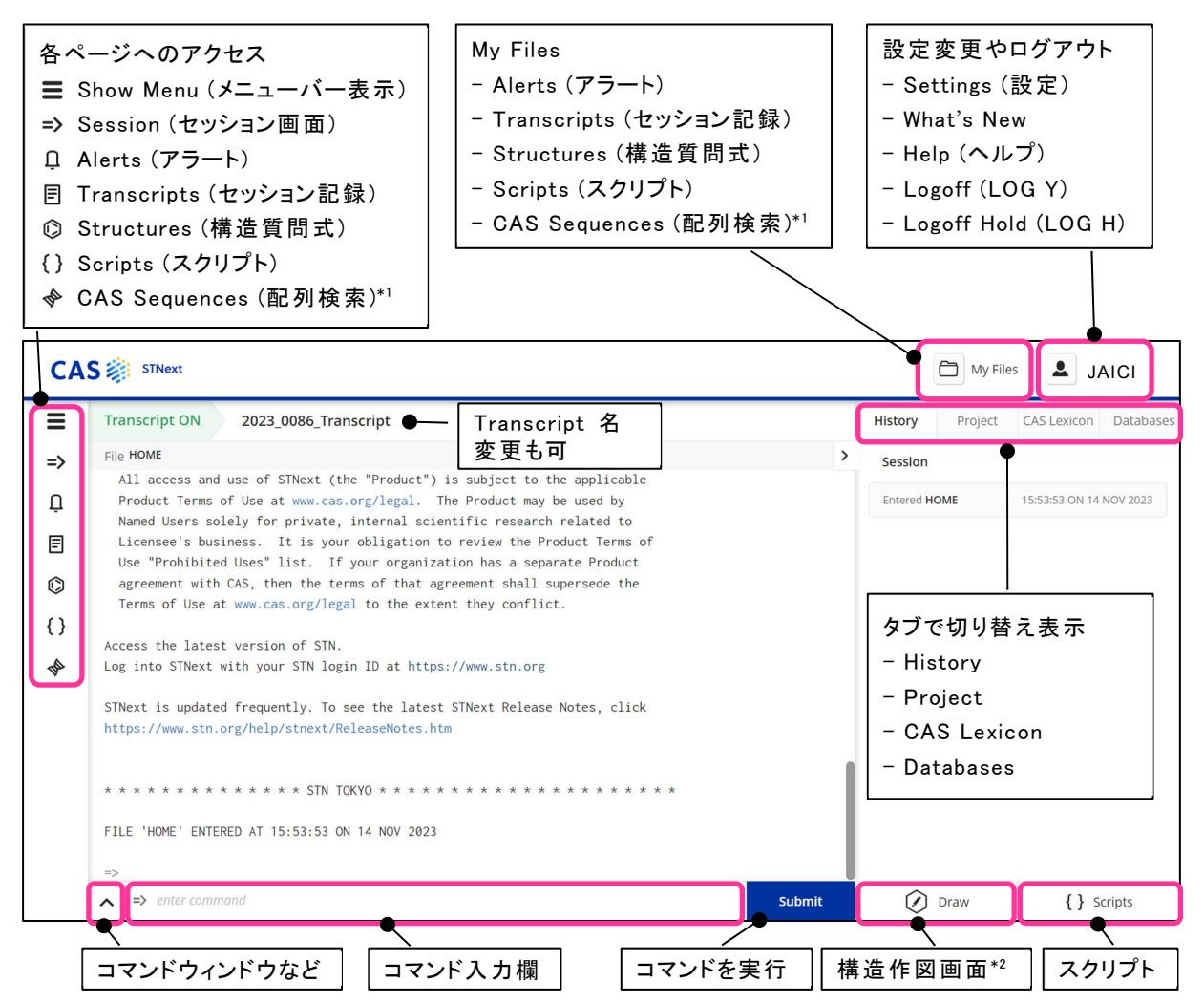

\*1 STN Global Value Pricing のお客様はオプション契約が必要です。 \*1 配列検索の詳細は 「核酸・タンパク質配列検索」 (https://seminar.jaici.or.jp/doc/stn\_seq.pdf) をご参照ください。

\*2 構造作図画面の詳細は 「化学物質検索」 (https://seminar.jaici.or.jp/doc/stn\_chem.pdf) をご参照ください。

■ Settings > Show Transcript Options Prompt at Logon の設定を ON にすると、ログインする際 に、Transcript Options ウィンドウが表示されます。

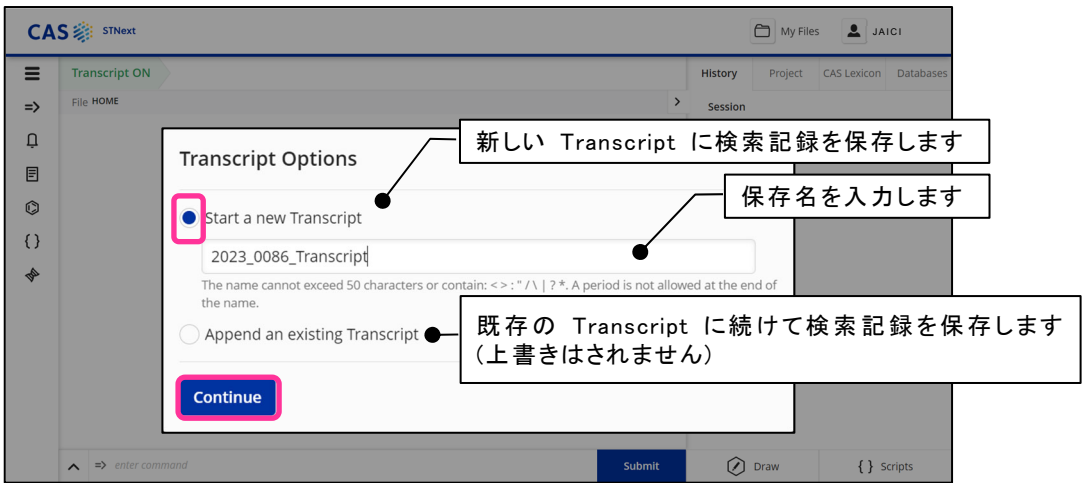

1.3 データベースの選択

- Databases タブをクリックすると、全データベースが表示されます。目的のデータベース (ここでは CAPLUS) にチェックを入れて Enter をクリックすると、FILE コマンドが実行されます。
	- ・ をクリックすると Favorite Databases 登録となり、一番上に表示されます。
	- ・ をクリックするとデータベースの説明が表示されます。
	- ・ 複数のデータベースにチェックを入れて Enter をクリックするとマルチファイル環境に入ります。
	- ・ View Clusters に切り替えると、全クラスターが表示されます。クラスターとは分野・目的ごとに まとめられたデータベース群です。

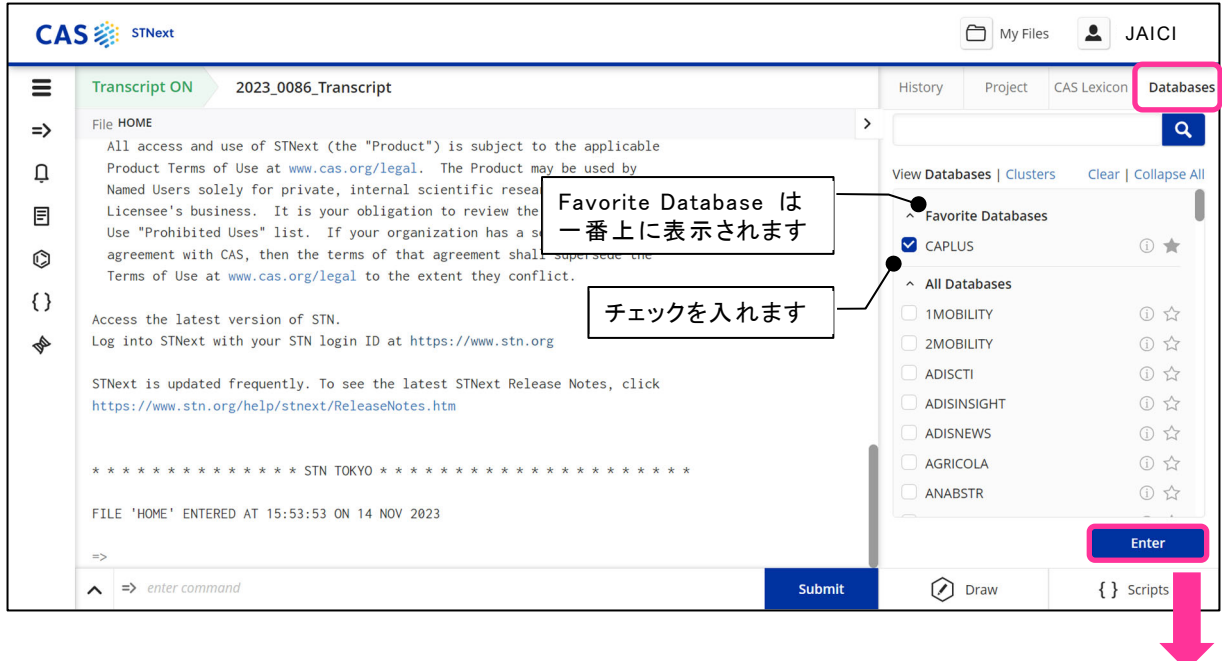

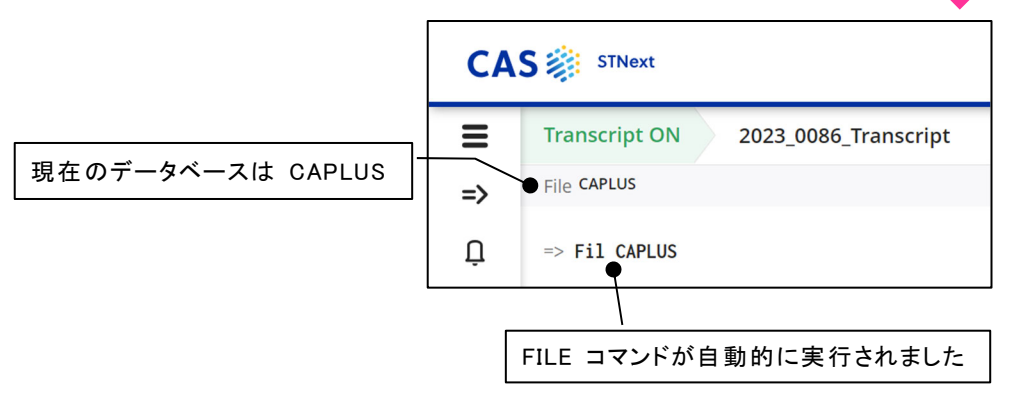

1.4 検索式の入力

- コマンド入力欄に検索語を入力すると、オートサジェスト機能が働きます。
	- ・ 「S ELECTROL」 と入力すると、ELECTROL から始まる語が自動的に 10 個表示されます。 これらは CAplus ファイルの統制語シソーラス (CA Lexicon) に含まれている語です。
	- ・ オートサジェスト中の語をクリックすると、コマンド入力欄に自動入力されます。

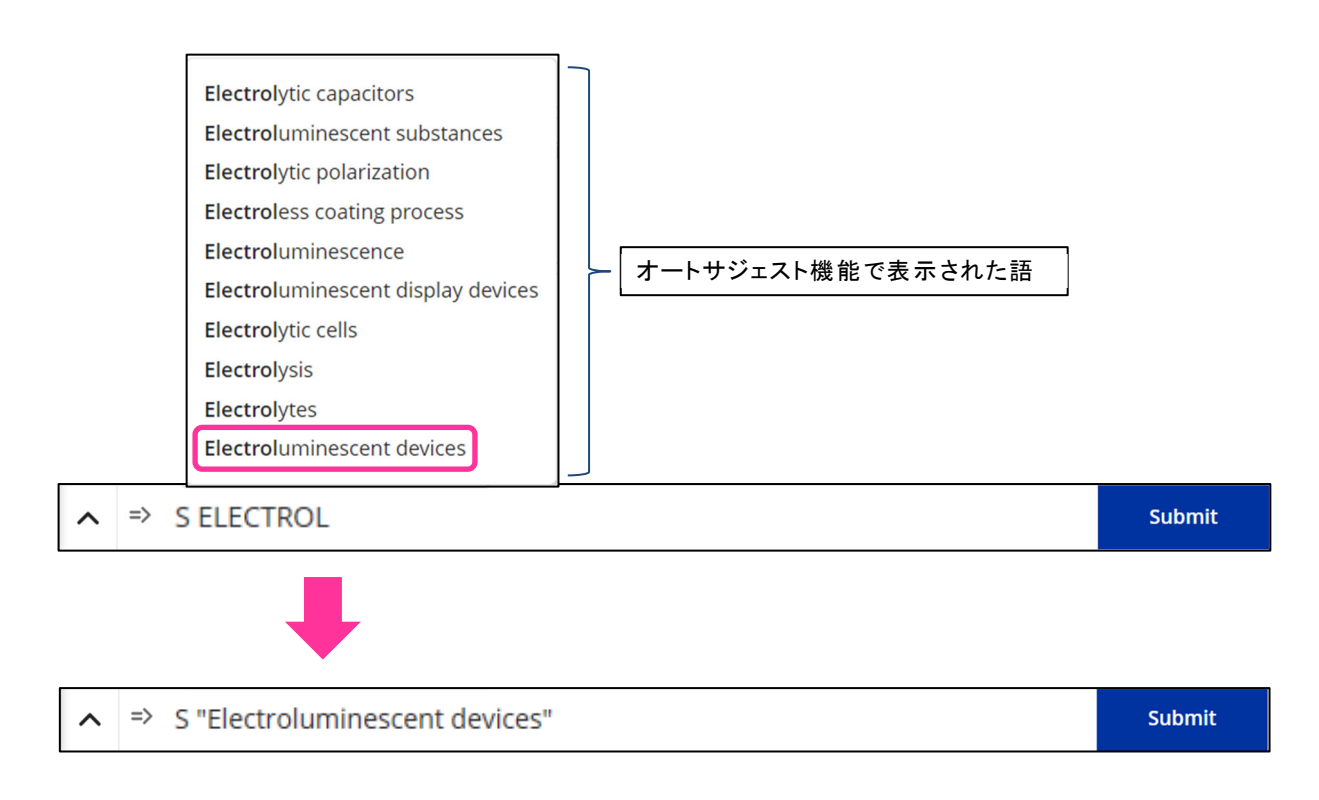

・ 検索式が完成した後 Submit をクリックすると、検索が実行されます。

・ オートサジェスト中の語をクリックせずに、そのまま検索語の入力を続けることもできます。

■ オートサジェスト機能はデフォルトで有効になっています。不要な場合は Settings 画面で Autosuggest を OFF にしてください。

■ オートサジェスト機能は、SEARCH コマンドだけでなく他のコマンドでも働きます。

・ QUERY コマンド、 EXPAND コマンドでもオートサジェスト機能が働きます。

・ FILE コマンドでは、データベースやクラスターの候補が表示されます。

 $\lambda \Rightarrow$ 

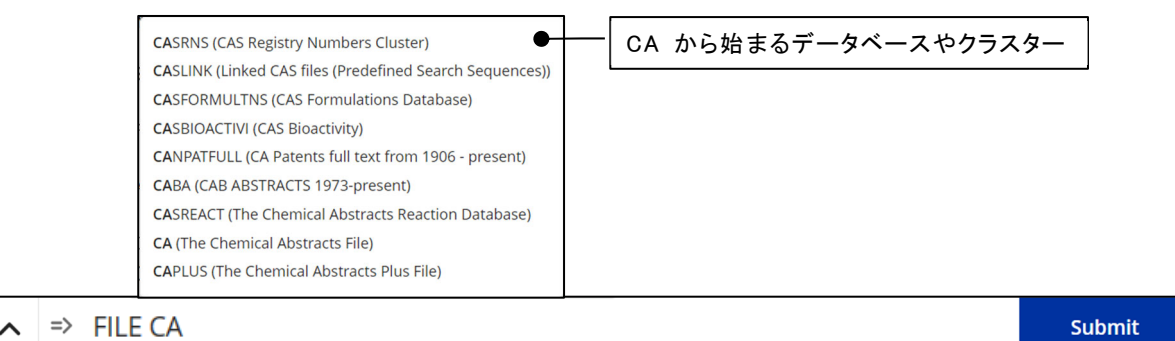

・ DISPLAY コマンドでは、定型表示形式に含まれるフィールドや、フィールドの内容を確認でき ます。

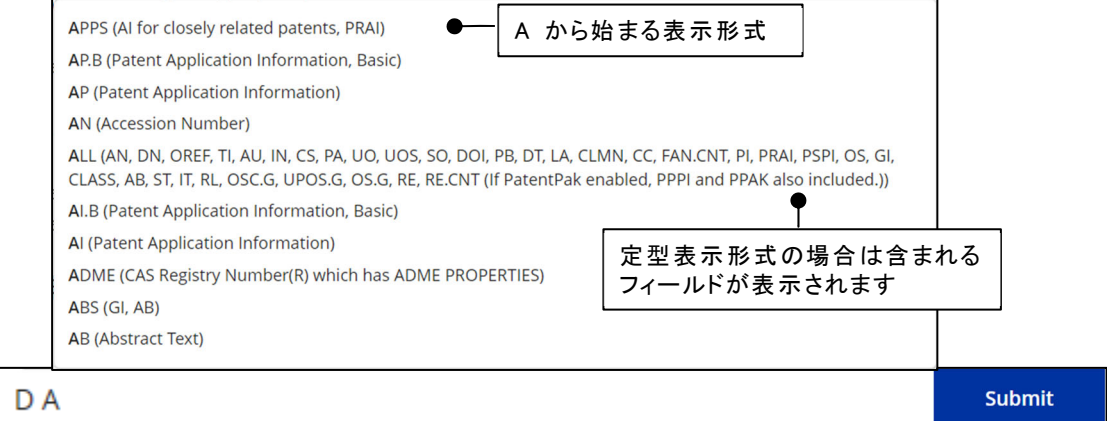

# 1.5 回答表示

- CAS STNext では Enhanced View 表示で回答が表示されます (デフォルト)。
	- ・ Enhanced View では、各レコードが枠で区切られて表示されます。内容を読み取りやすいよう に、フォントの大きさや表の色も使い分けされています。
	- ・ Enhanced View が不要の場合は Settings 画面で Classic Display を ON にしてください。

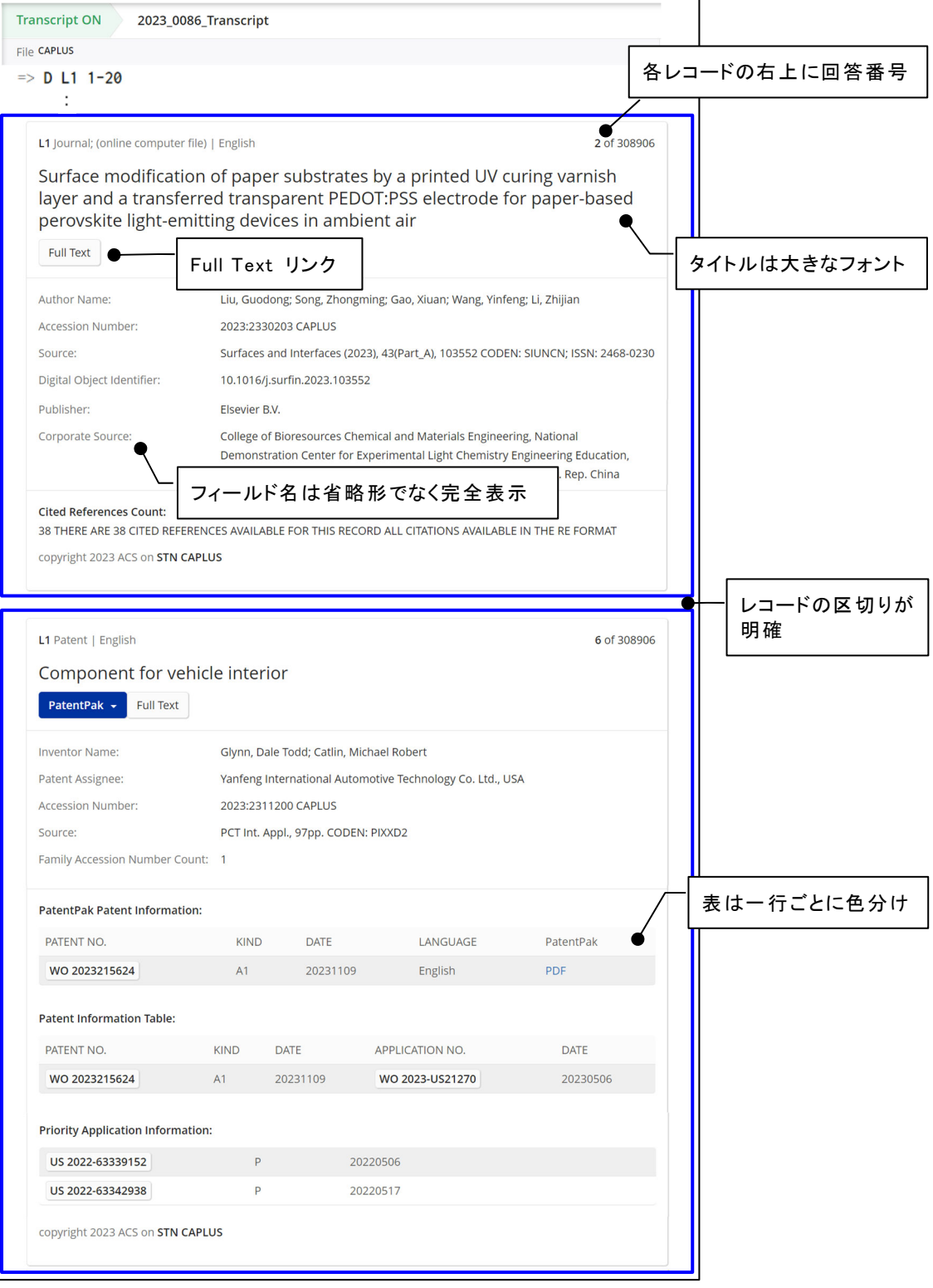

\* Enhanced View に対応していないデータベースもあります。

### 1.6 検索履歴の確認

- History タブには自動的に L 番号の履歴が表示されます。
	- 青色の L 番号はハイパーリンクです。 クリックするとセッション画面中の該当 L 番号にジャンプします。画面をスクロールして L 番 号を探す必要がないので、効率的です。
	- ・ │〓│をクリックすると解析画面が表示され、簡単に解析を行えます。
	- ・ Create an Alert をクリックすると Alert Settings が表示され、簡単にアラートを登録できます。
	- ・ Patent Family Manager をクリックすると、FSORT コマンド (関 連 特 許 ごとにソート) や CAplus/CA ファイルのダブルベーシック特許の重複除去を自動実行できます。
	- ・ Share Results は、CAS STNext の回答を CAS SciFinderⁿ に移行する場合に利用します。

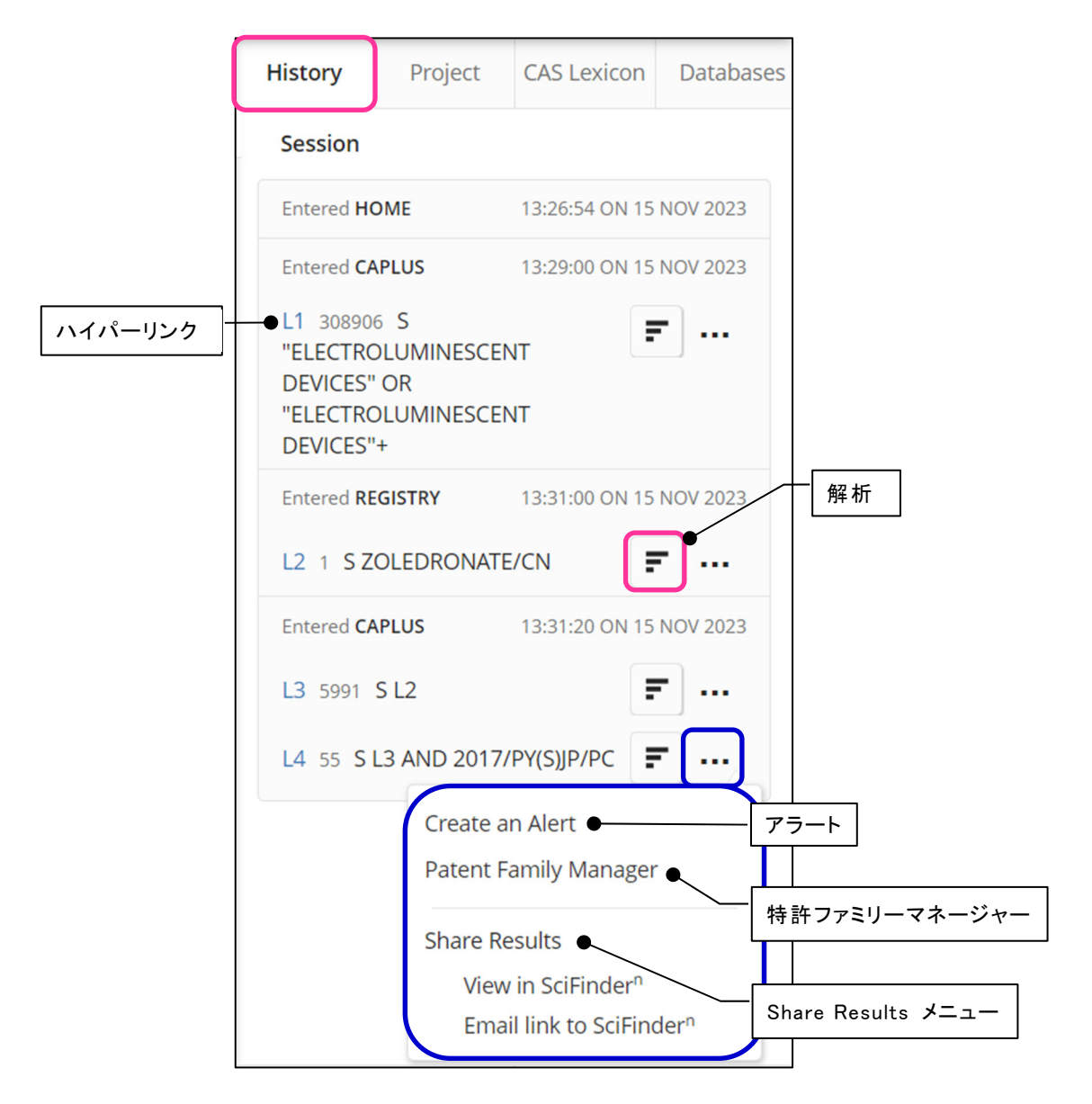

<sup>・</sup> 長い検索式や全コマンドを表示したい場合は => D HIS FULL コマンドを利用してください。

- 1. 基本操作
- 1.7 Transcript (セッション記録) のダウンロード
- CAS STNext ではオンラインセッション内でのみ Transcript のダウンロードが可能です。 検索終了後は Transcript のダウンロードを行ってからログアウト (LOG Y/H) してください。
- アクティブセッションの Transcript
	- ・ アクティブセッションの Transcript はセッション画面上部のメニューからダウンロードできます。
	- Transcript の ON/OFF は画面左上 Transcript ON > Transcript PAUSED > で確認できます。
	- ・ 画面上方にマウスを近づけると、下記のメニューが現れます。
		- Transcript の名前を変更する際は 7 をクリックします。
		- 「Pause 】 をクリックすると Transcript の記録が停止されます。
		- をクリックしてアクティブセッションの Transcript をダウンロードできます。

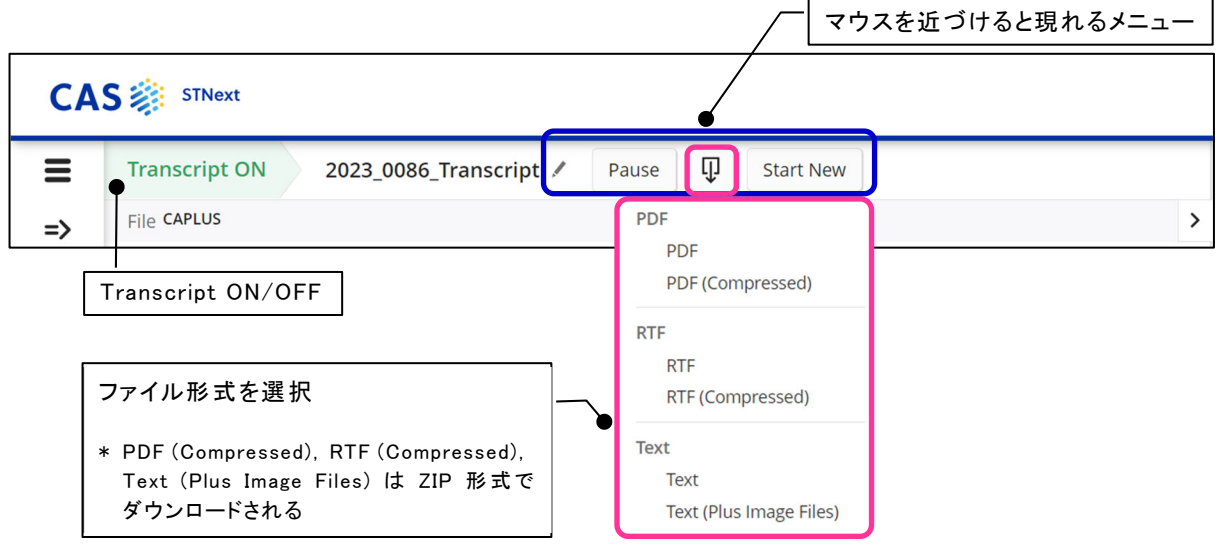

Start New | をクリックすると、新しい Transcript が作成されます。

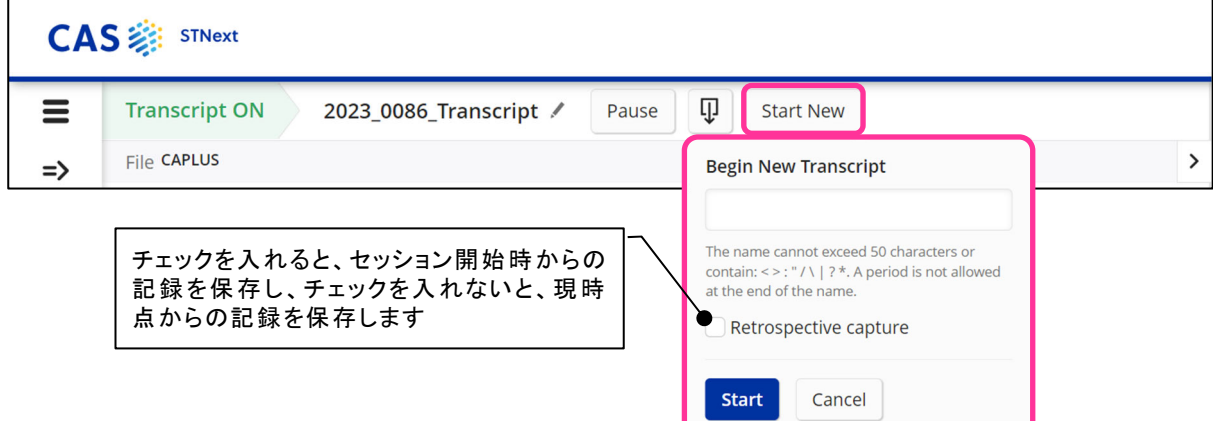

■ Transcripts 一覧画面からの Transcript のダウンロード

- ・ My Files > Transcripts をクリック、またはサイドバーの | 目 | アイコンをクリックすると、保存さ れている Transcript の一覧が表示されます。
- ・ アクティブセッション以外の Transcript をダウンロードする場合はこの画面から行います。 (アクティブセッションはこの画面からもダウンロードできます)
- │ 卬│をクリックし、ファイル形式を選択してダウンロードします。

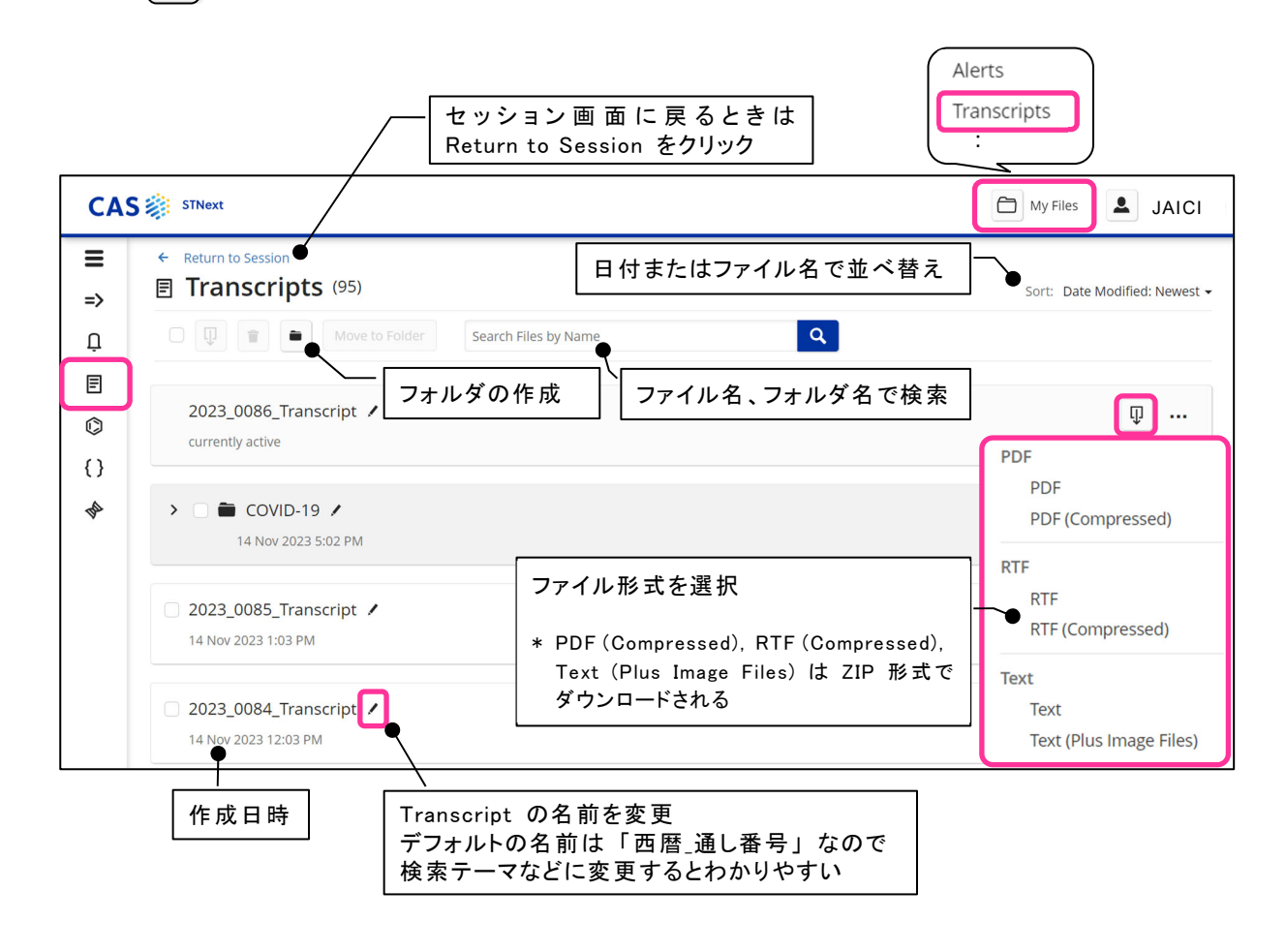

- ・ 複数のファイルやフォルダを一括でダウンロードしたい場合
	- 1) ダウンロードしたいファイル名およびフォルダ名の左にある ボックスにチェックを付けます。
	- 2) 画面上方にある | 1 をクリックし、ファイル形式を選択して ダウンロードを行います。

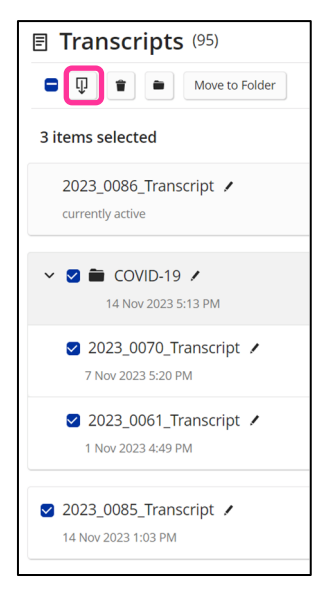

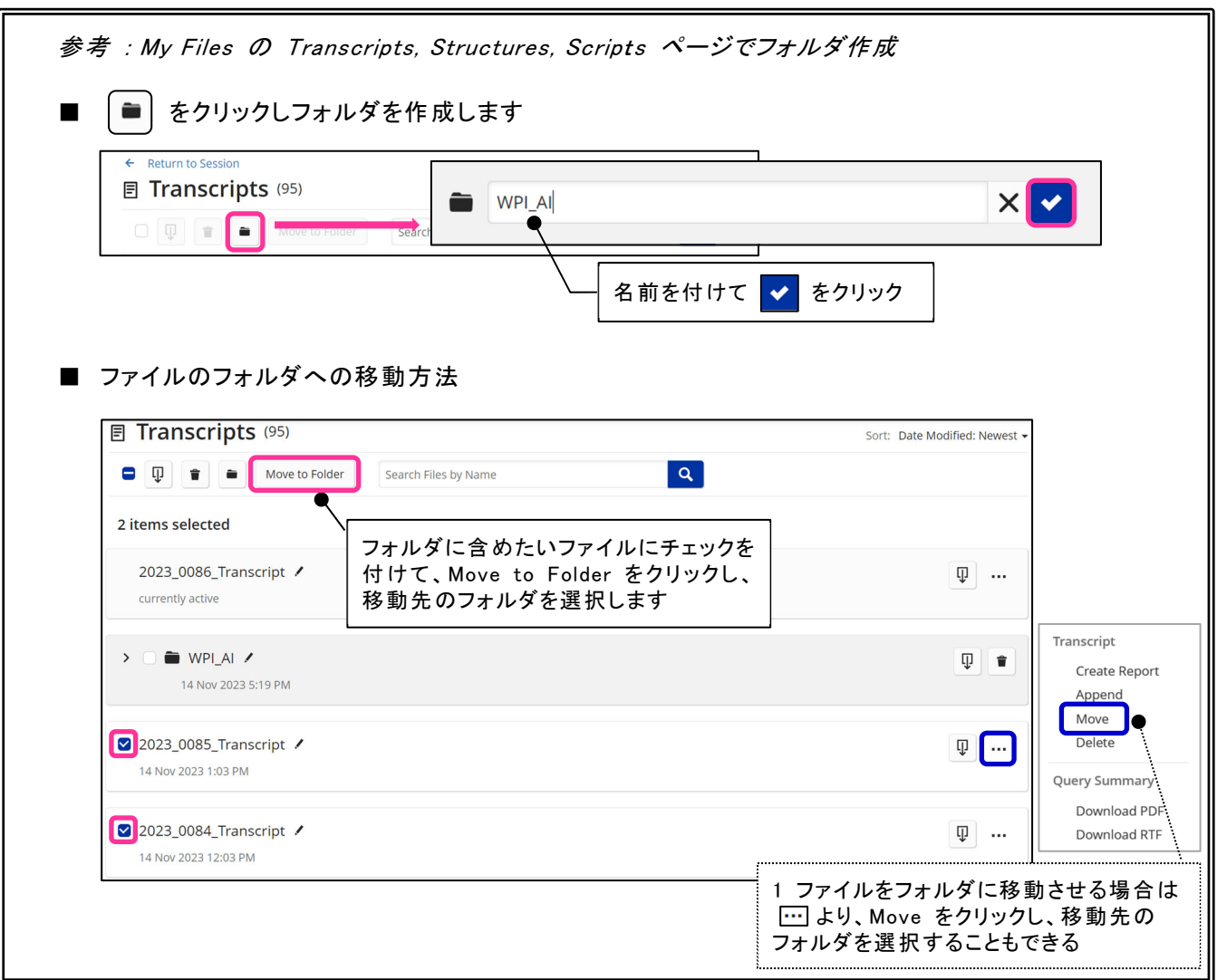

- ログオフ時に Transcript のダウンロードを促す画面を出す設定を利用
	- ・ Settings > Prompt at Logoff/Logoff Hold の設定を ON にすると、ログオフ時に Download Transcript (セッション記録) のダイアログが出現します。10 秒以内に Yes を クリックするとセッション記録を PC に保存できます。
	- ・ SET LHISTORY ON (または Settings > Logoff History (LHIST) の設定を ON ; ログオフ時 に検索履歴を表示する設定) や SET LCOST FULL (ログオフ時に料金を表示する設定) を 設定している場合は、この設定を利用するのがおすすめです。

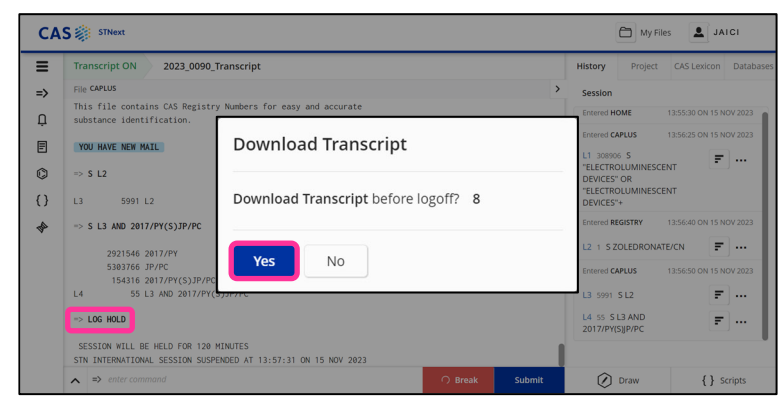

## 1.8 ログアウト

■ 画面右上のメニューから Logoff もしくは Logoff Hold をクリックします。

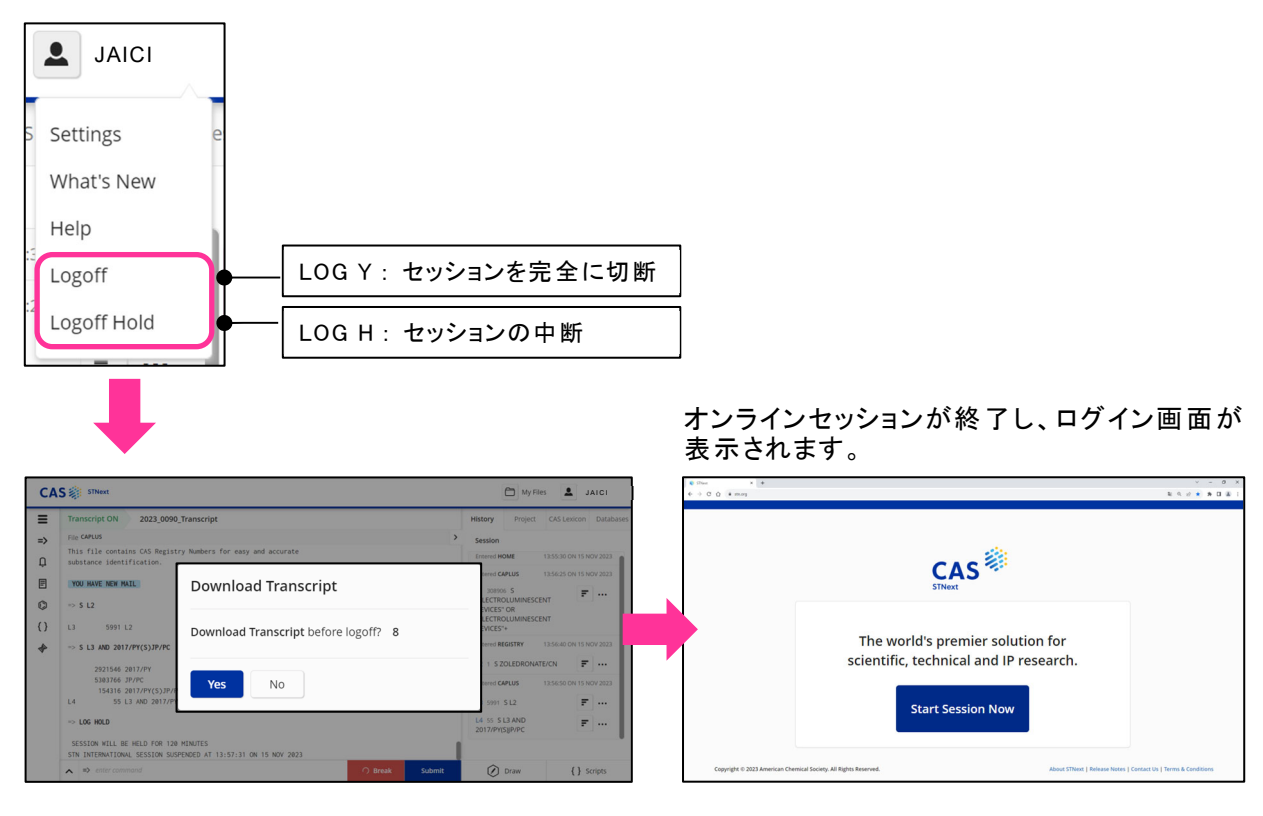

\* Prompt at Logoff/Logoff Hold の設定を ON にしている 場合上記のダイアログボックスが表示されます。

### ■ 再接続

- ・ Logoff Hold (LOG H) 後、120 分以内に再接続をすると、再接続前のセッション履歴の リロードを選択するダイアログが表示されます。
	- Yes を選択すると、以前の履歴をリロードします。
	- No を選択すると、履歴をリロードすることなく再接続メッセージが表示されます。
	- Transcripts には Yes/No の選択に関係なく、すべての履歴が自動的に含まれます。

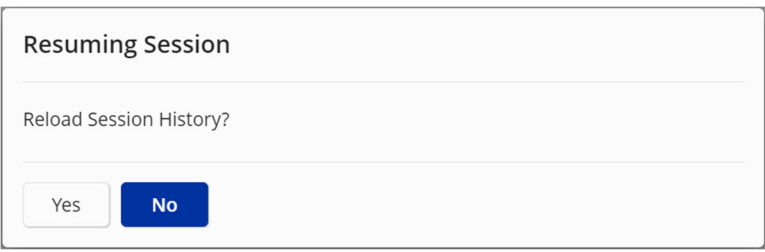

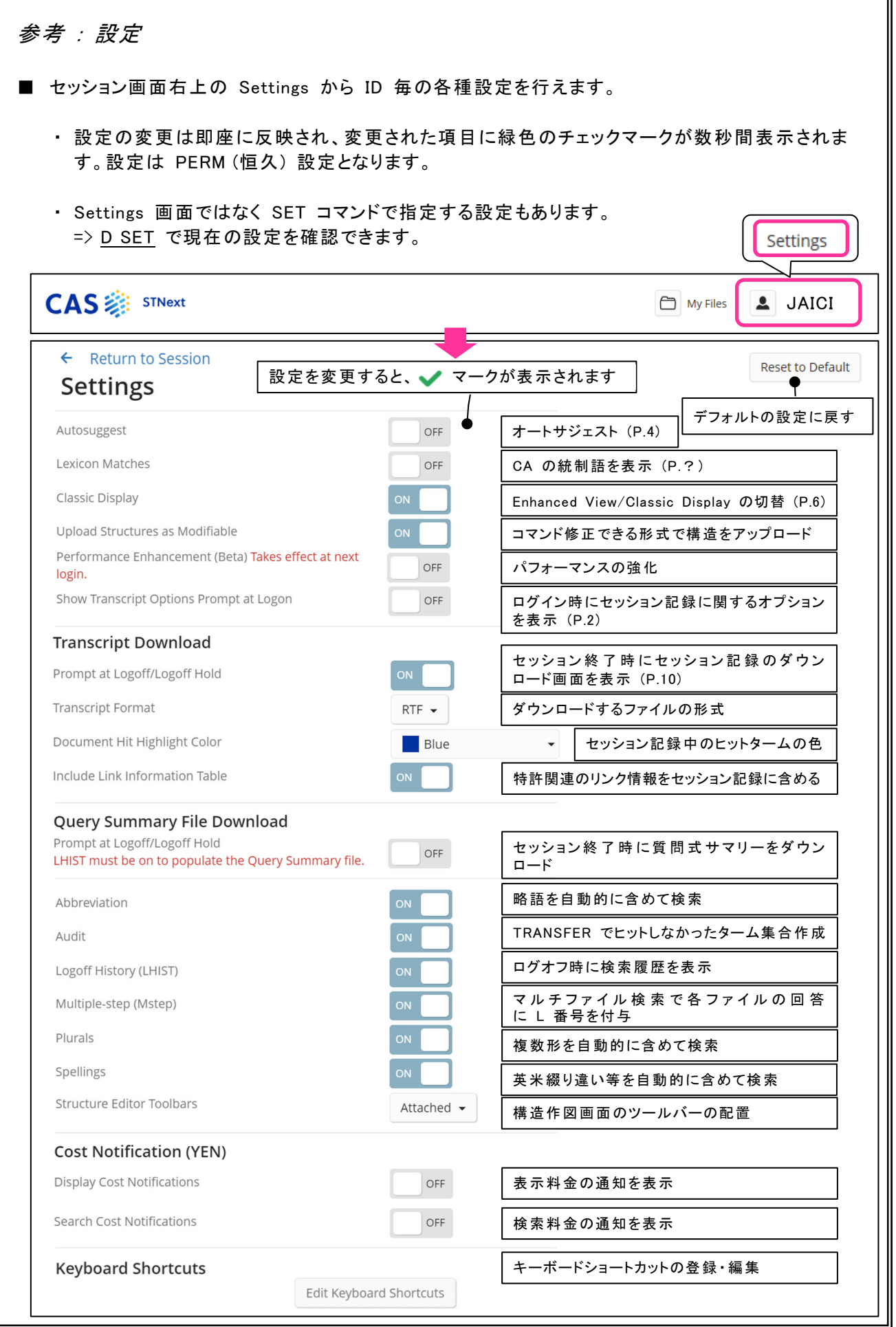

Delete

# 2. 便利な機能

## 2.1 レポート作成

- CAS STNext では、Transcript (セッション記録) を基にしたレポートや表を簡単に作成できます。 必要な情報のみを視覚的にわかりやすくまとめられるので、報告書を作成する際などに便利です。
- レポートの作成方法
	- ① 画面上方の My Files > Transcripts をクリック、またはサイドバーの 回 アイコンをクリッ クして Transcript 一覧画面にアクセスし、 から Create Report を選択します。

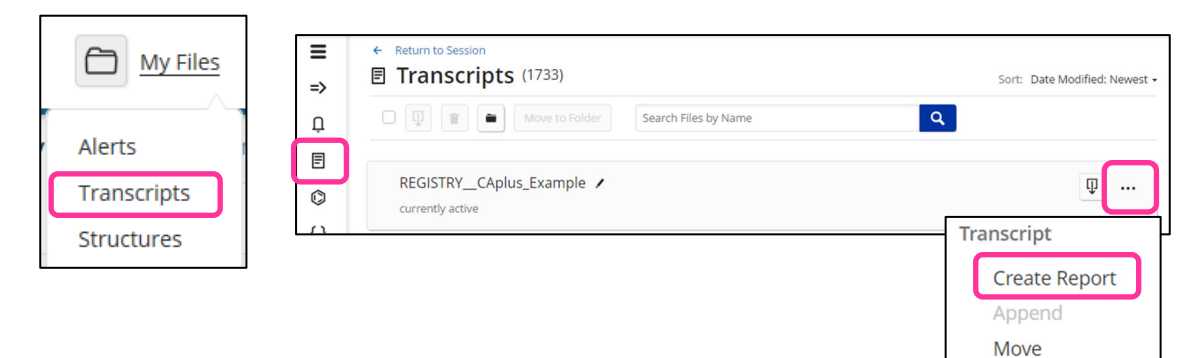

② レポートの形式を指定します。

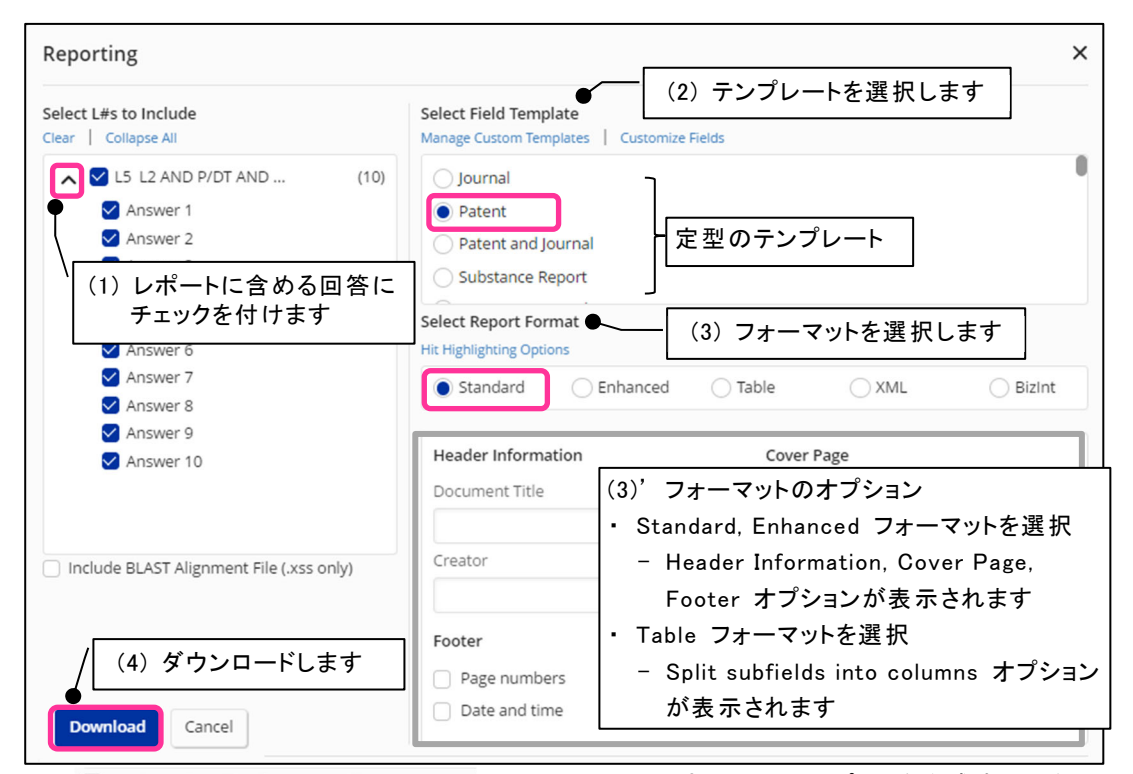

- □ Include BLAST Alignment File (.xss only) は、アライメント付き BLAST レポートを作成する場合に チェックを付けます。
- · Manage Custom Templates は複数のカスタムテンプレートを一括で削除したい場合に利用します。
- · Hit Highlighting Options はヒットタームのフォントや色などを変更できます。
- ③ レポートを作成できました。
	- ・ Standard フォーマット (.rtf ファイル)

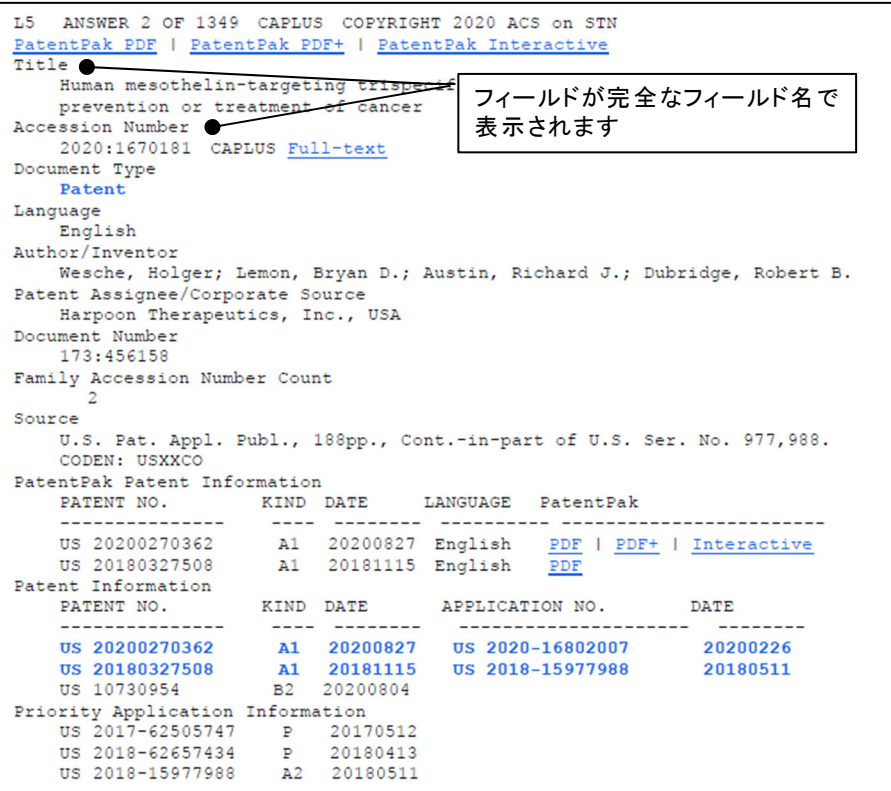

・ Enhanced フォーマット (.rtf ファイル)

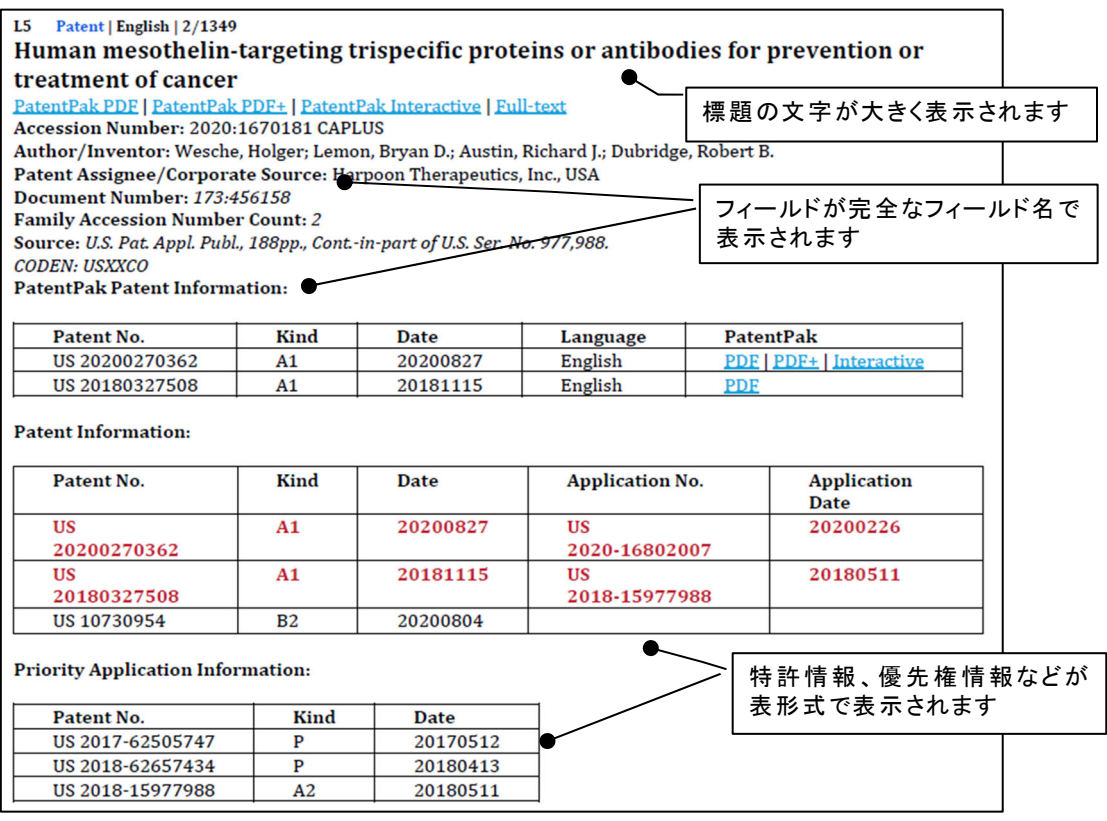

- ・ Table フォーマット (Excel : .xls ファイル)
	- フォーマットとして Table を選択すると、下記のオプションが表示されます。

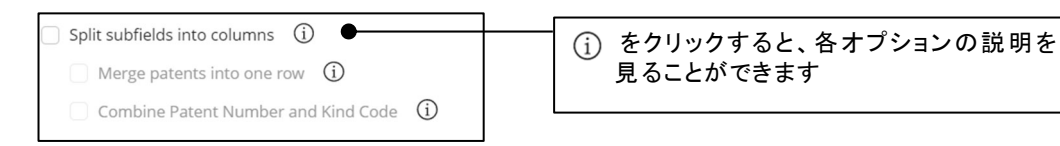

- (a) Split subfields into columns にチェックを付けない場合
	- ・ CAplus ファイルでは、同一特許ファミリーの PatentPak (PPPI)、特許情報 (PI)、 優先権情 報 (PRAI) 毎にまとまったセルになり、特許ファミリー毎に 1 行になった表が作成されます。

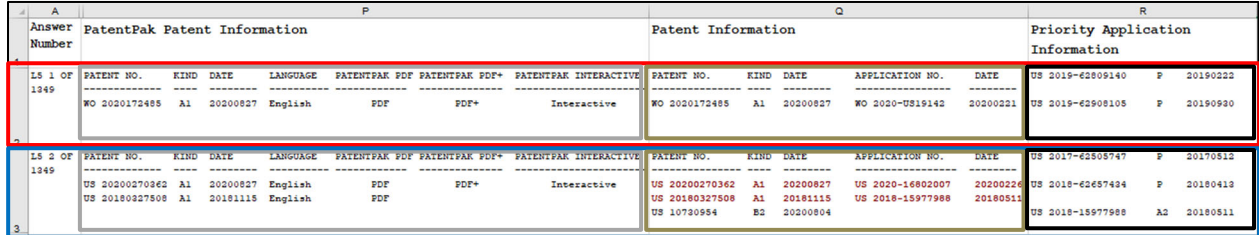

(b) Split subfields into columns にチェックを付けた場合

### さらに 2 つのオプションが選択できます。

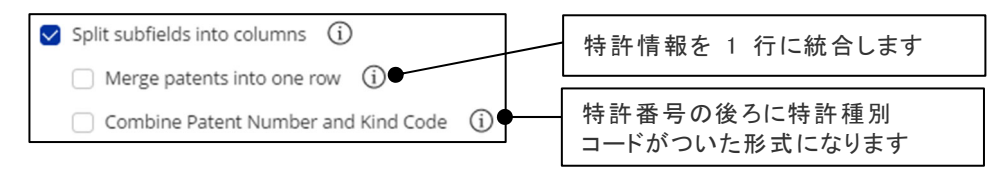

(b-1) Merge patents into one row と Combine Patent Number and Kind Code の両方とも 選択しない

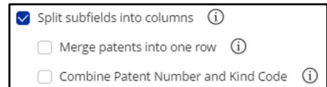

・ 1 行 1 特許番号の表が作成されます。サブフィールド (特許番号、特許種別コードなど) は 別カラムに分かれます。

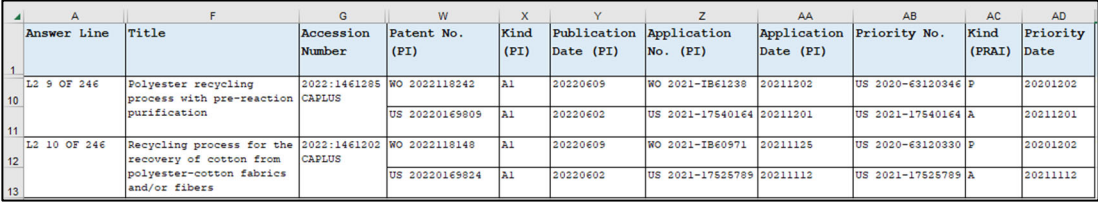

(b-2) Merge patents into one row のみ選択

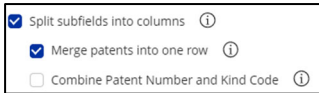

・ 1 行 1 レコード (1 特許ファミリー) の表が作成されます。サブフィールドは別カラムに分かれ ます。

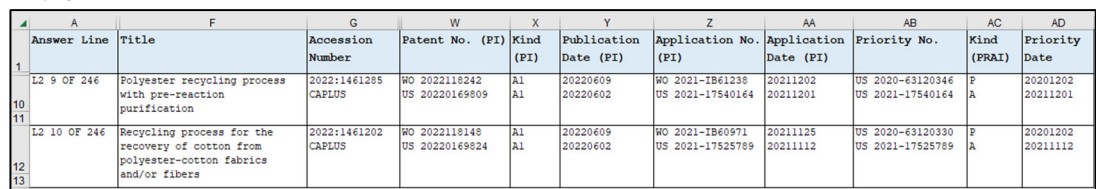

(b-3) Combine Patent Number and Kind Code のみ 選択

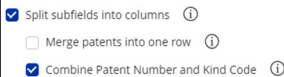

・ 1 行 1 特許番号の表が作成されます。サブフィールドは別カラムに分かれます。特許番号の 後ろに特許種別コードがついた形式になります。

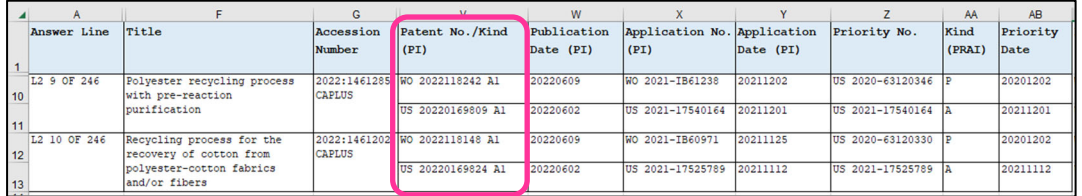

(b-4) Merge patents into one row と Combine Patent Number and Kind Code の両方を選択

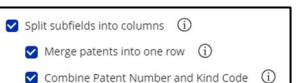

・ 1 行 1 レコード (1 特許ファミリー) の表が作成されます。サブフィールドは別カラムに分かれ ます。特許番号の後ろに特許種別コードがついた形式になります。

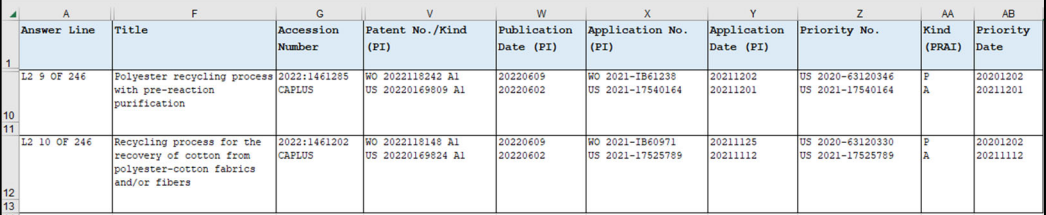

- ・ XML フォーマット (.xml ファイル)
	- xml ファイルが ZIP 形式でダウンロードされます。
- ・ BizInt フォーマット (.bpd ファイル)
	- BizInt Smart Charts for Patents で開くためのフォーマットです。
- カスタムテンプレートの作成
	- ・ 定型のテンプレートに含まれていないフィールドを使ったレポートやテーブルを作成するには、 カスタムテンプレートを作成します。
- ① Select Field Template 欄で見本にするテンプレートを選択し、Select Report Format 欄で形式 を指定すると Customize Fields をクリックできるようになります。カスタムテンプレートを作成する には Customize Fields をクリックします。

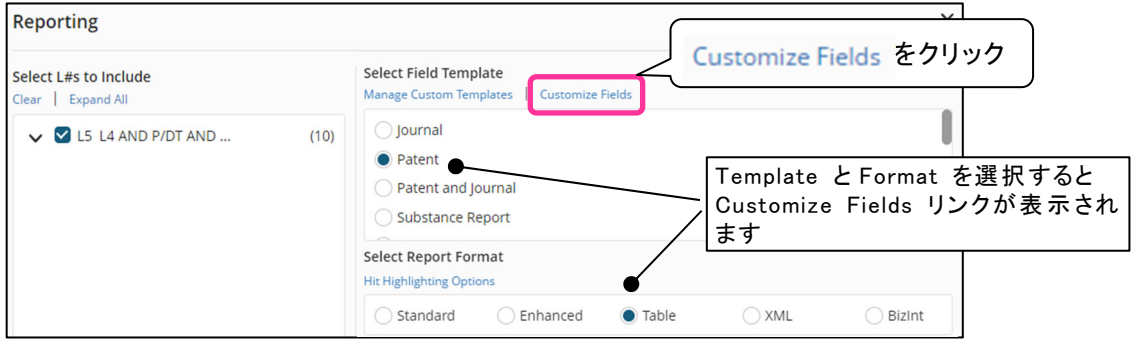

② テンプレート名を入力し、レポートに含めたいフィールドを右側の Included Fields に移します。 最後に Done をクリックします。

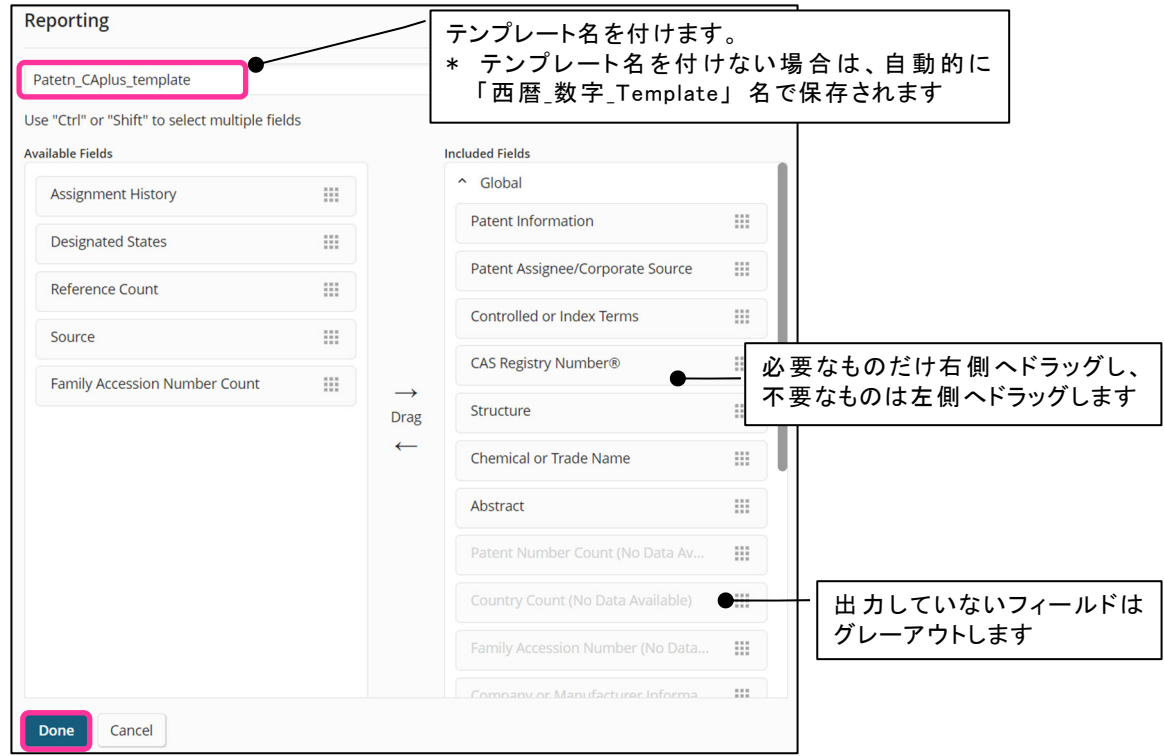

③ ① の画面に戻ったら、Select Field Template 欄で ② で作成したテンプレート名を選択し、 Download をクリックします。

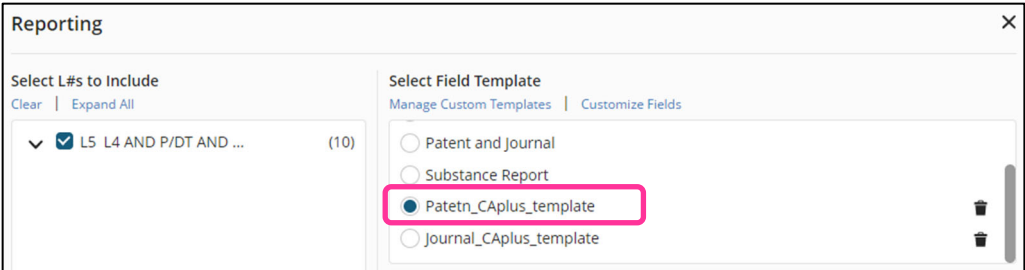

2.2 コマンドウィンドウ

- コマンドウィンドウのメリット
	- ・ 通常はコマンドラインに一行ずつコマンドを入力しますが、あらかじめ質問式をメモ帳などに 保存しておき、コマンドウィンドウにアップロードして一行ずつ (またはすべての行をまとめて) 送信することができます。
	- ・ 以前と同じ質問式を利用したい場合や、あらかじめ質問式を熟考して全体像を把握したい 場合に便利です。

■ コマンドウィンドウの利用方法

① メモ帳などにあらかじめ質問式 (.txt, .sc, .scb 形式のいずれか) を作成します。

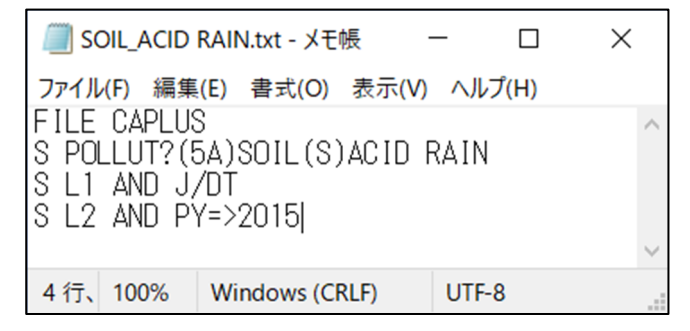

② 画面下部の をクリックし、Command Window を選択します。

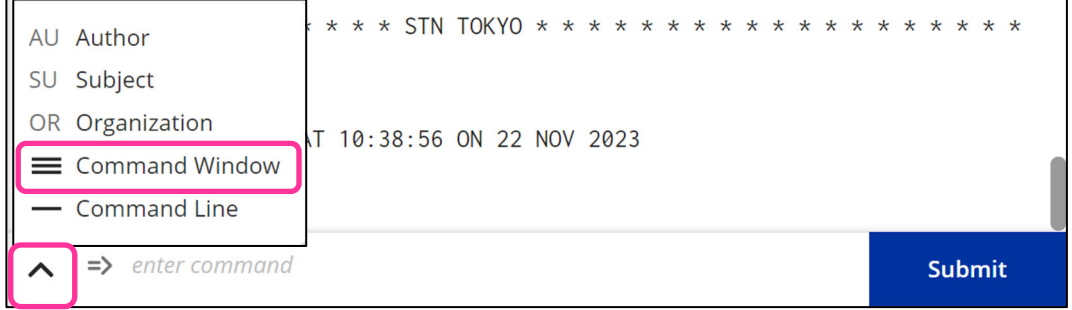

\* Command Line をクリックすると、コマンド入力欄に戻ります。

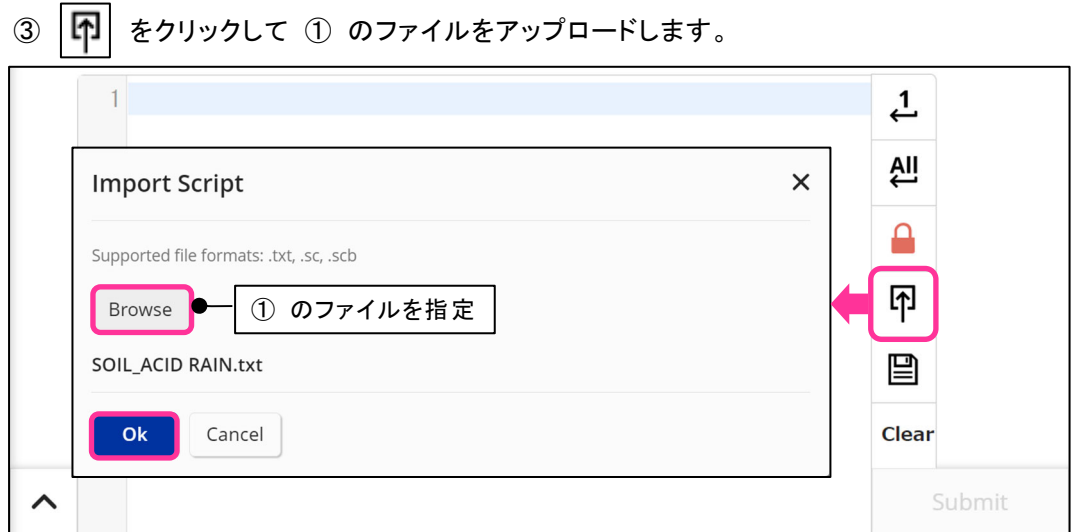

④ 一行送信もしくは全行送信します。

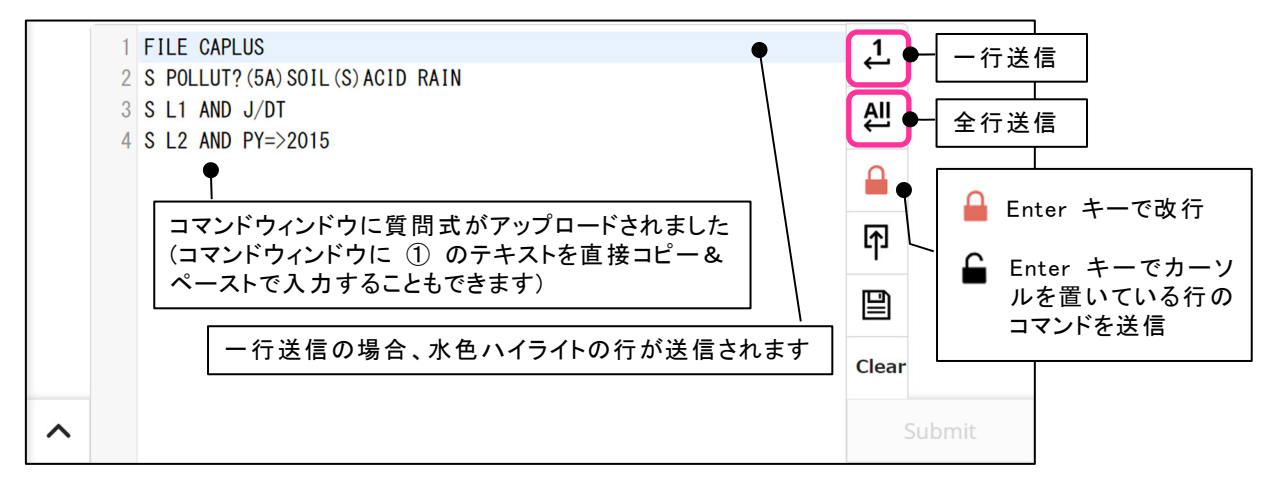

### ■ 注意点

- ・ 質問式中に L 番号を含む場合は、コマンド送信前に、既存の L 番号を確認してください。
- 参考:コマンドウィンドウの内容を保存したい場合

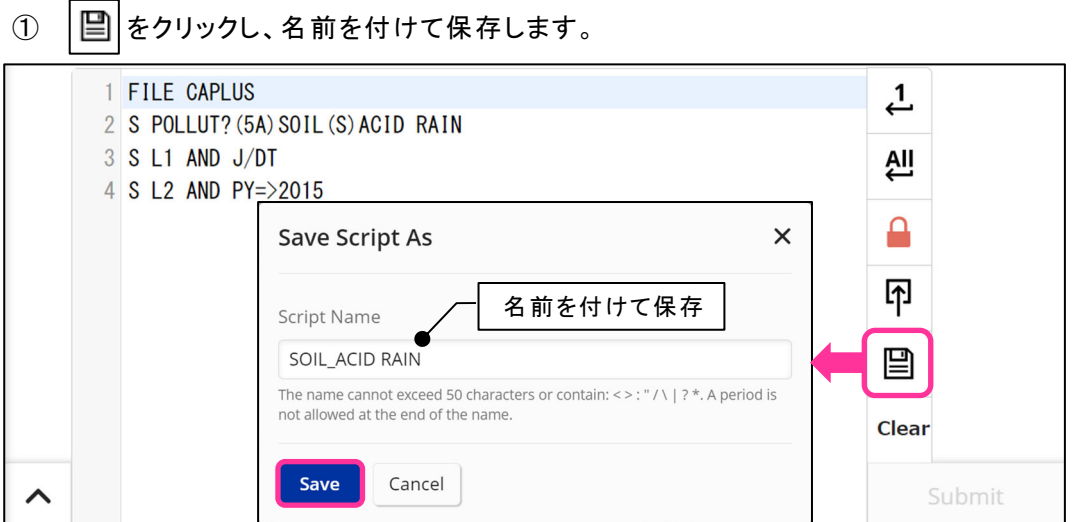

② 保存先は My Files > Scripts です。

RUN をクリックすると、保存しておいた検索式を実行することができます。

をクリックし、Download をクリックすると .sc ファイルをダウンロードできます。

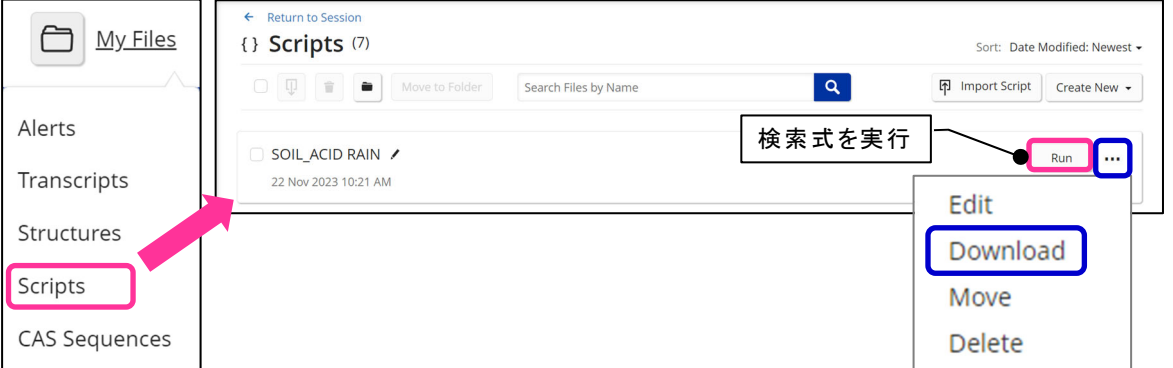

2.3 Convert to Script (検索式の自動作成)

- 検索したい検索語 (特許番号や CAS RN® など) のリストから検索式 (スクリプト) を自動作成 することができます。
	- ・ 検索フィールドを自由に指定できます。
	- ・ Convert to Script で作成した検索式はスクリプトとして My Files > Scripts に保存されます。
- 検索式 (スクリプト) の自動作成方法
	- ① 検索したい検索語のリスト (テキスト形式 (.txt)、csv 形式、.data 形式) を作成します。 各検索語は改行するか、カンマ、スペース、縦棒、セミコロン、タブのいずれかで区切っておき ます。

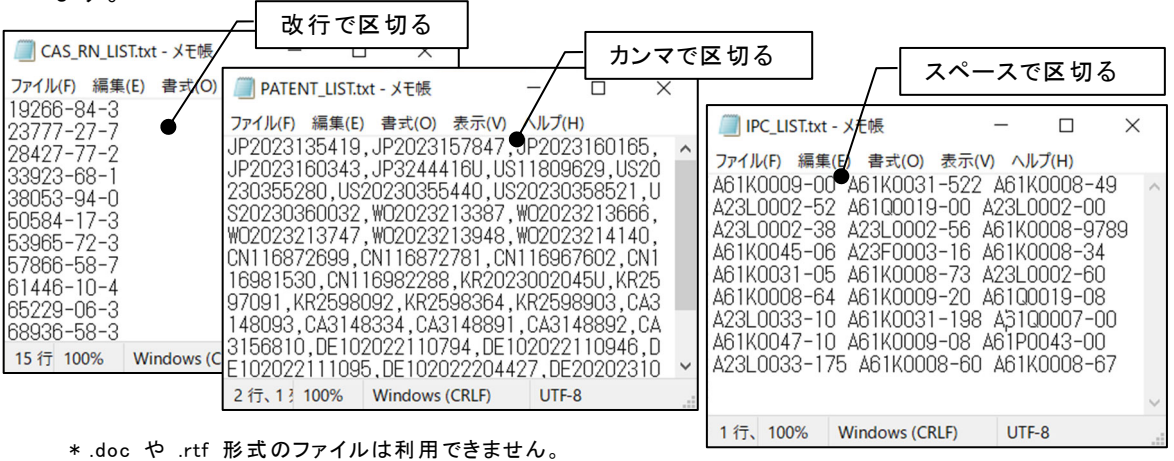

② 画面上方の My Files > Scripts へアクセスし、Create New の Search Terms を選択します。

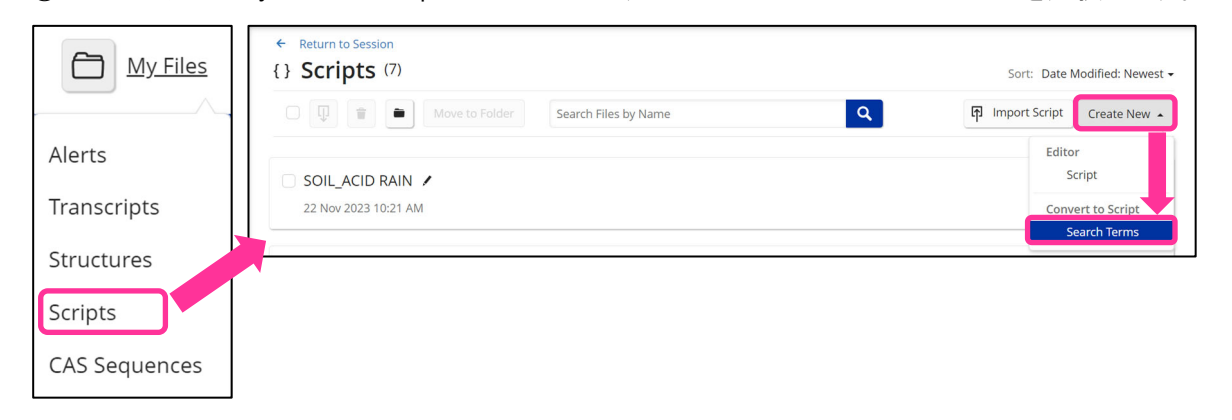

③ Browse をクリックして ① で作成したファイルを指定し、Next をクリックします。

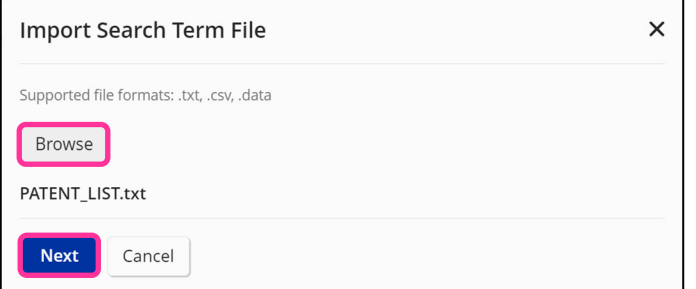

④ 検索フィールド、検索語の区切りを指定し、OK をクリックします。

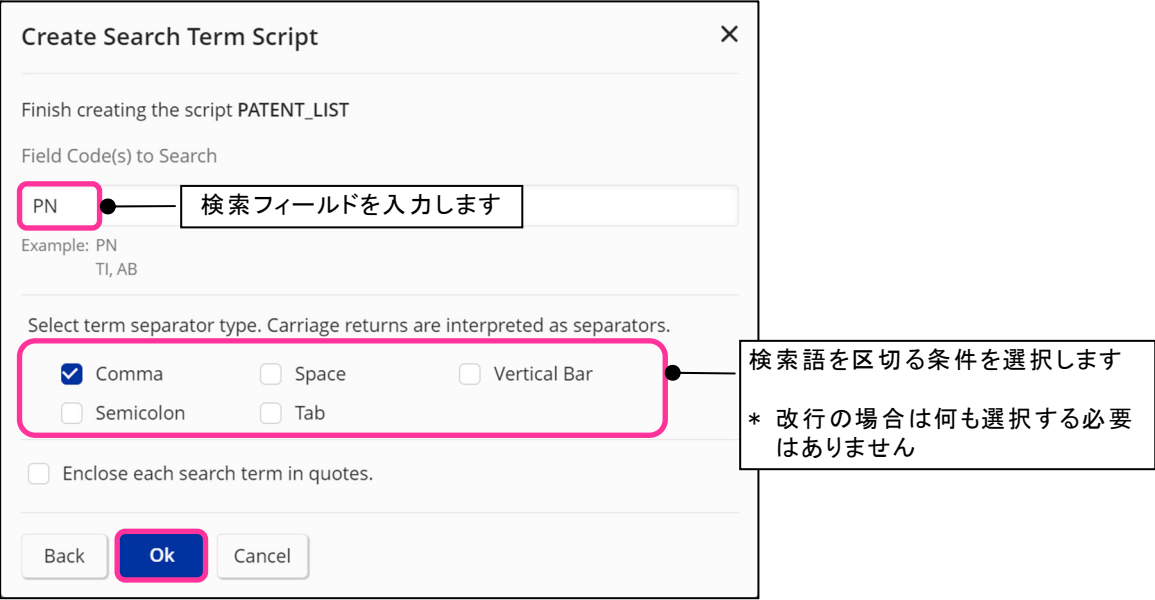

# ⑤ スクリプトが自動作成されました。Run をクリックすると検索が実行されます。 をクリックし、Edit をクリックするとスクリプトの内容を確認できます。

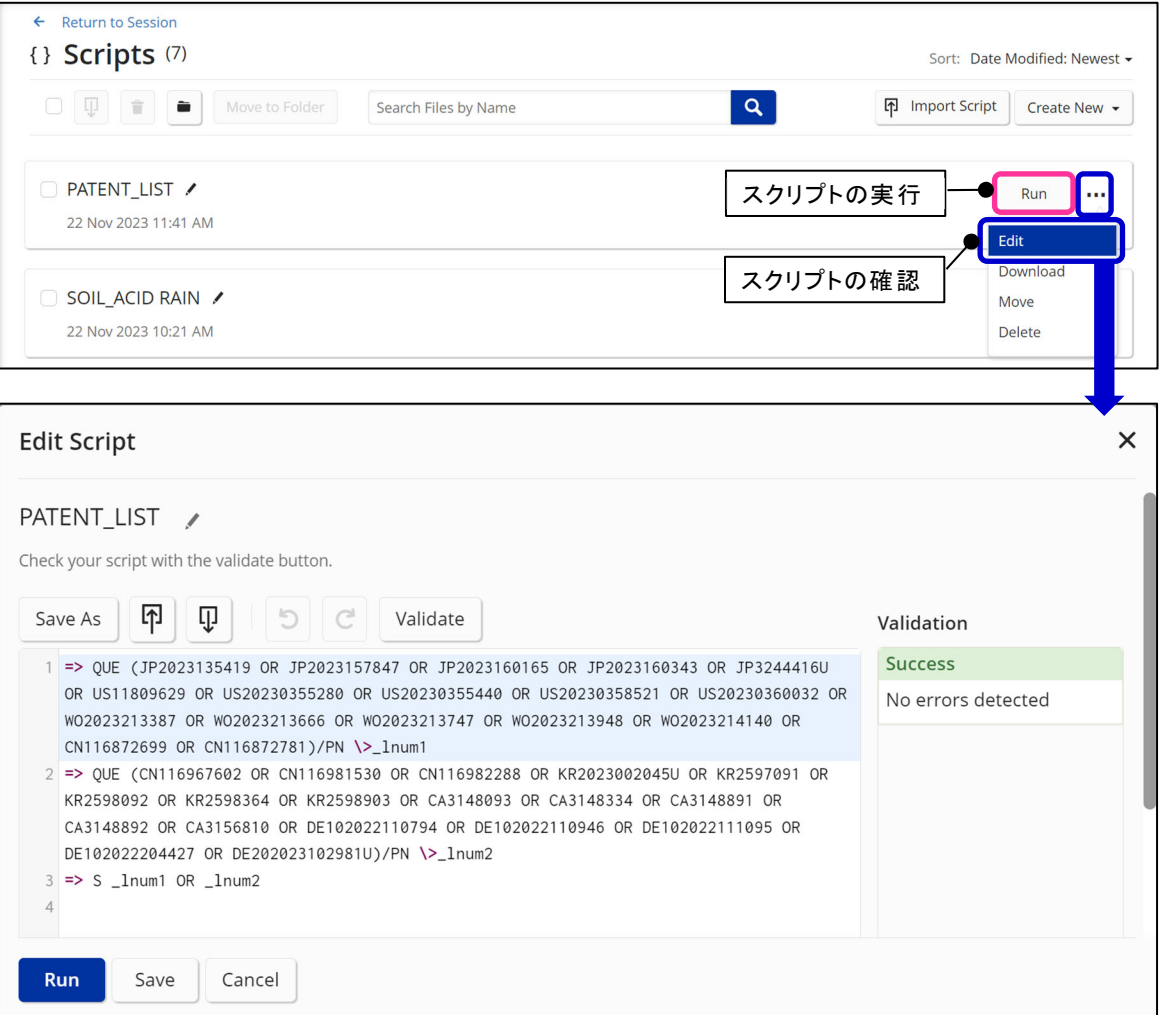

# 2.4 解析

- CAS STNext の解析画面でフィールドを選択すると、容易に解析を行うことができます。 (ANALYZE または TABULATE コマンドが自動的に実行されます)
	- ・ 1 フィールドの解析例 : ナノ粒子を利用した化粧品に関する特許の出願人解析

① History タブの = をクリックし、回答番号とフィールドを指定して Analyze をクリックします。

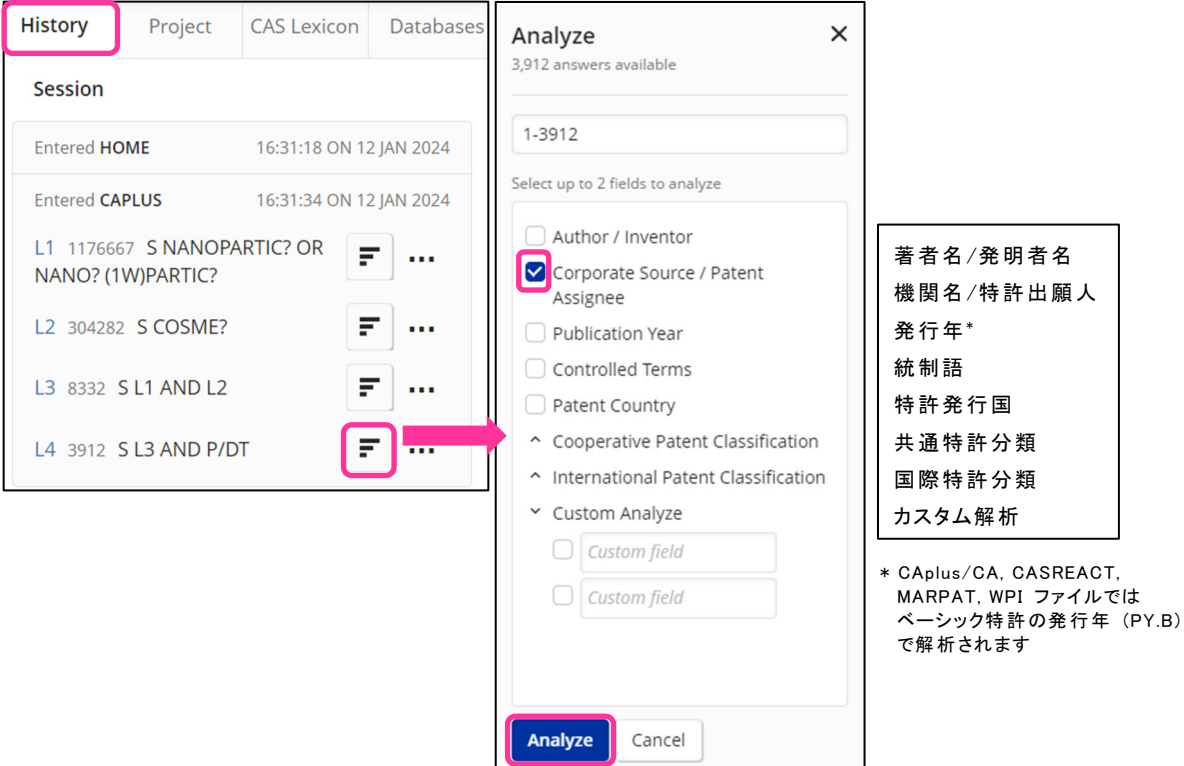

② 解析結果が表示されました。

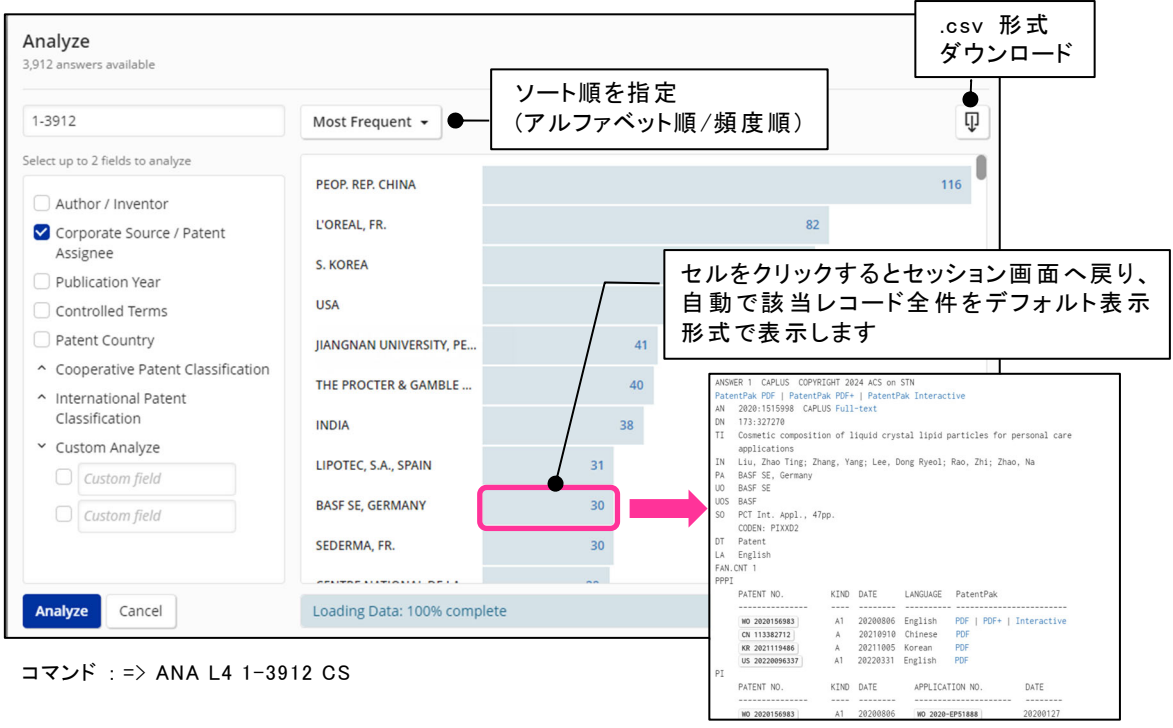

・ 2 フィールドの解析例 : サントリー株式会社の特許の IPC と ベーシック特許発行年の解析

① History タブの = をクリックし、回答番号とフィールドを指定して Analyze をクリックします。

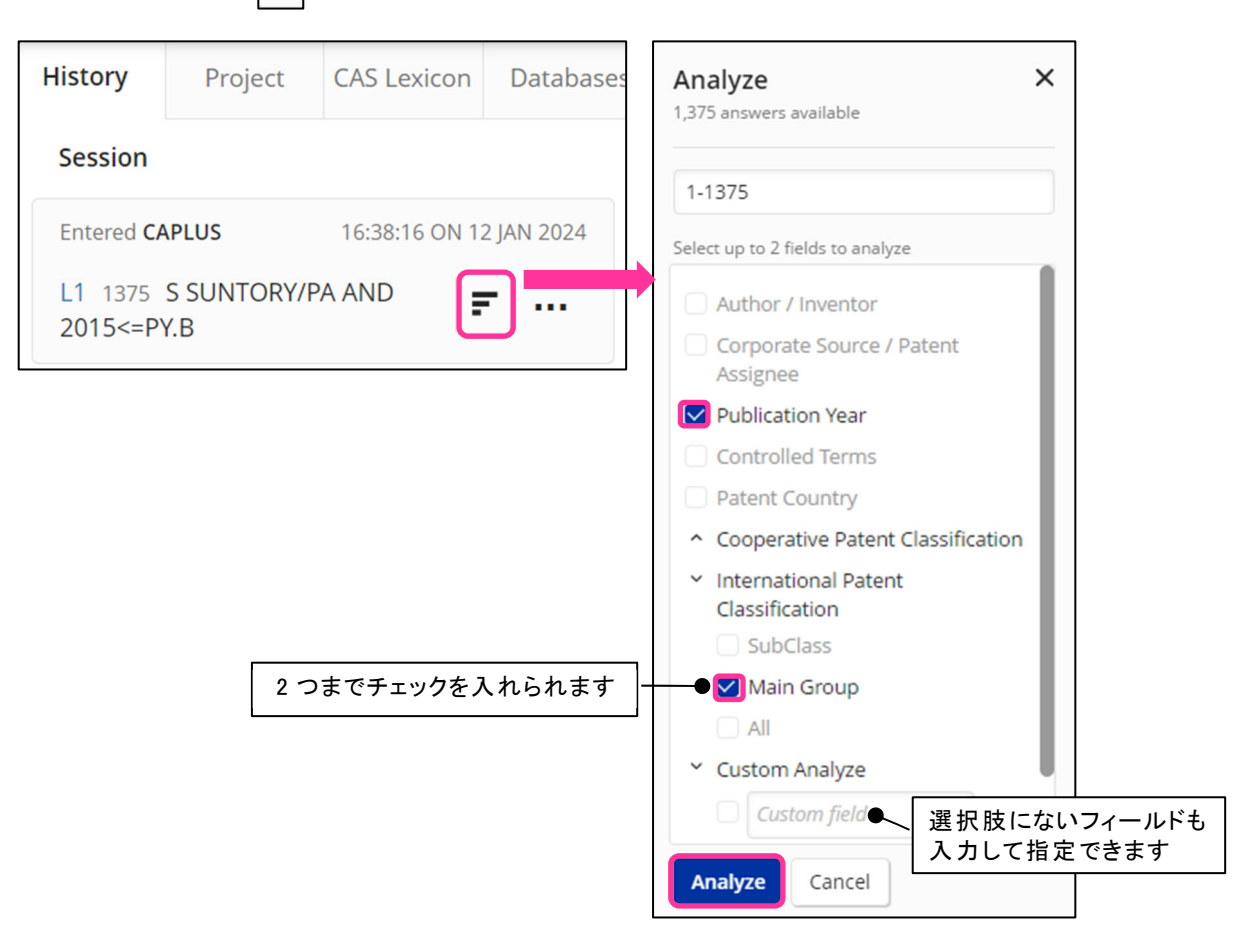

② 解析結果が表示されました。

| Analyze<br>1,375 answers available                                                 | 昇順/降順<br>縦軸と横軸の入れ替え                                           |                |              |                |                |                | $\times$       |    |
|------------------------------------------------------------------------------------|---------------------------------------------------------------|----------------|--------------|----------------|----------------|----------------|----------------|----|
| 1-1375                                                                             | $\downarrow$ Ascending, $\rightarrow$ Ascending $\rightarrow$ |                | Switch Axes  |                |                |                |                | Φ  |
| Select up to 2 fields to analyze<br>Assignee<br>Publication Year                   | A01G0024                                                      | 2015           | 2016         | 2017           | 2018           | 2019<br>1      | 2020           | 20 |
| Controlled Terms                                                                   | A01G0027                                                      | $\overline{1}$ |              |                |                |                |                |    |
| Patent Country<br>^ Cooperative Patent<br>Classification<br>v International Patent | A01H0001                                                      | $\mathbf{1}$   |              | $\overline{4}$ | $\overline{2}$ | $\overline{3}$ | $\overline{7}$ |    |
|                                                                                    | A01H0003                                                      |                |              | 1              |                |                | $\mathbf{1}$   |    |
| Classification<br>SubClass                                                         | A01H0004                                                      |                |              |                |                | $\overline{1}$ |                |    |
| Main Group                                                                         | A01H0005                                                      | 26             | 31           | 17             | 17             | 15             | 13             |    |
| $\Box$ All                                                                         | A01H0006                                                      | $\mathbf{1}$   | $\mathbf{1}$ | 5              | $\overline{2}$ | 12             | 13             |    |
| Custom Analyze<br>PY.B<br>$\triangledown$                                          | A01K0001                                                      |                |              | $\mathbf{1}$   |                |                |                |    |
| Custom field                                                                       | A01N0003                                                      |                |              |                |                | $\mathbf{1}$   |                |    |
|                                                                                    | A01N0025                                                      |                |              |                |                |                |                |    |
| Analyze<br>Cancel                                                                  | Loading Data: 100% complete                                   |                |              |                |                |                |                |    |

コマンド : => ANA L1 1-1375 IPC LEN 8 PY.B (L2)  $\Rightarrow$  TABULATE L2

2.5 Alert Settings (アラートの設定)

- CAS STNext の Alert Settings から、容易にアラートの登録、編集を行うことができます。 (SDI コマンドが自動的に実行されます)
- アラートの登録
	- ① History タブで、アラート登録したい L 番号の右側にある … をクリックし Create an Alert を クリックします。

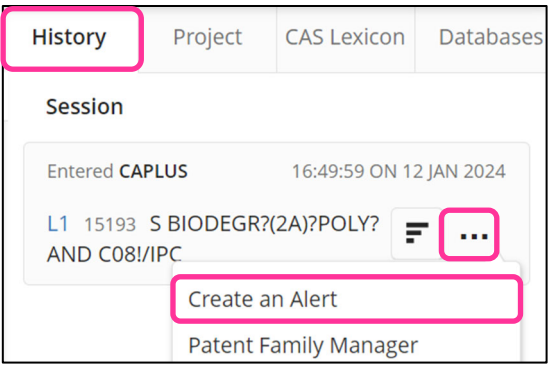

② Alert Settings が起動しますので、アラートの設定内容を指定します。

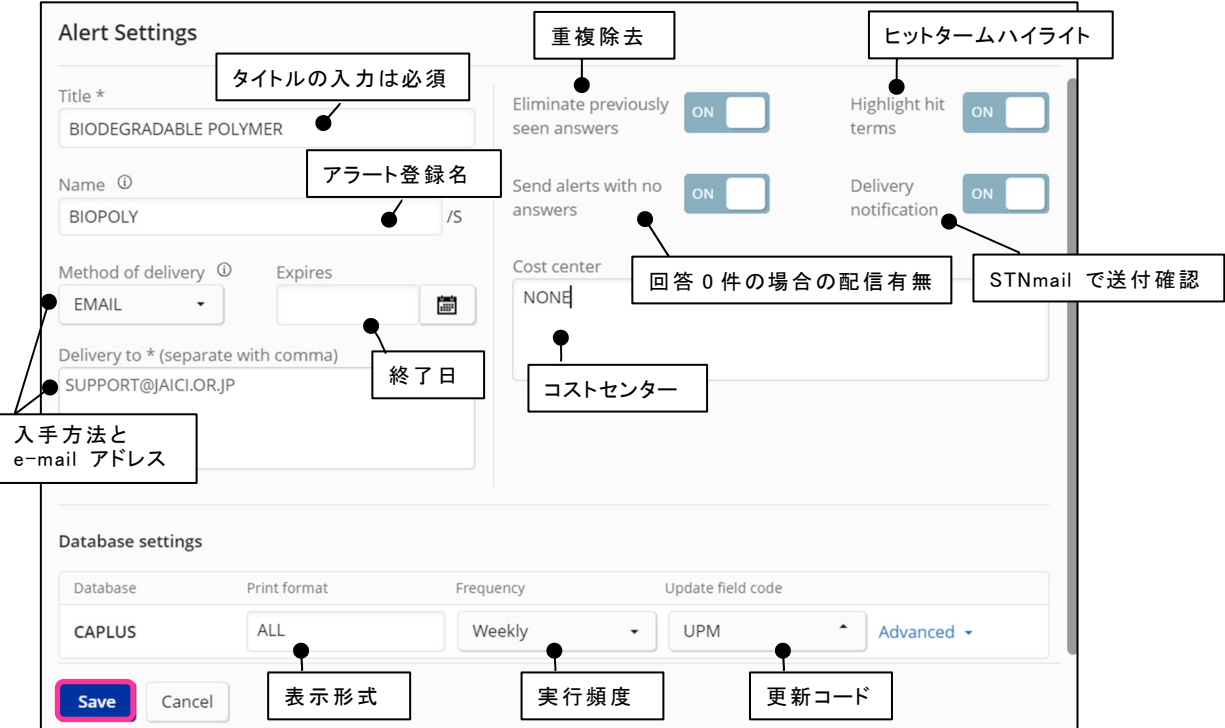

#### 参考 : Advanced の項目

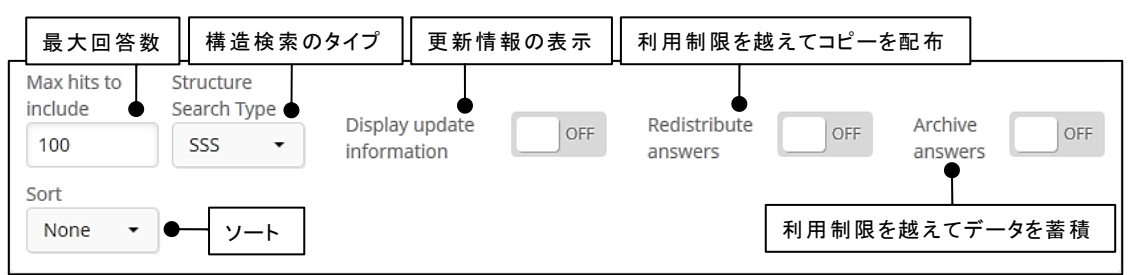

- ・ Alert Settings で登録できるアラート 単一ファイルアラート、マルチファイルアラート (全ファイルで同じ L 番号を質問式に指定)
- ・ Alert Settings で登録できないアラート マルチファイルアラート (各ファイルで別の L 番号を質問式に指定) およびパッケージアラート、 SMARTracker (REGISTRY ファイルから CAplus/CA ファイルへのクロスオーバーを含むアラート) \* これらのアラートを登録する際は、コマンドをご利用ください。

### ■ アラートの編集

- ① My Files > Alerts にアクセスすると、現在登録しているアラートの一覧が表示されます。 Answer History で過去の実行状況 (Run #) や配信日などの情報をまとめて表で確認できます。 \* STNmail、オンライン配信を指定している場合や、マルチファイルパッケージアラートの場合は Answer History は
	- 表示されません。

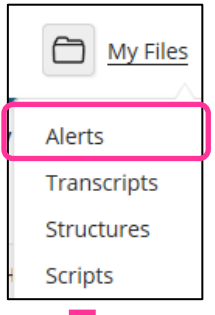

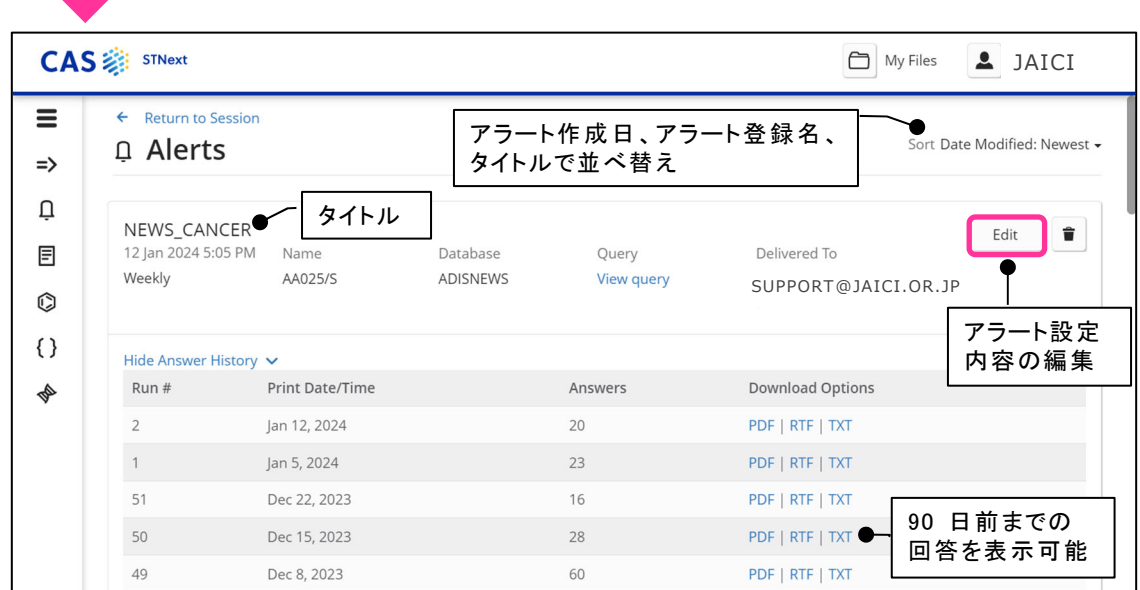

② Edit をクリックするとアラートの編集を行えます。

Alert Settings (登録時と同じ ② の画面) が起動するので、必要箇所を変更し Save を クリックすると編集完了です。

\* アラートの質問式の編集は Alert Settings からは行えません。コマンドをご利用ください。

2.6 特許ファミリーマネージャー

- 特許ファミリーマネージャーのメリット
	- ・ 関連特許ファミリーごとの並び替えや CAplus/CA ファイルのダブルベーシック特許の重複除 去を自動的に実行できます。

■ 特許ファミリーマネージャーの利用方法

① History タブの をクリックし Patent Family Manager をクリックします。

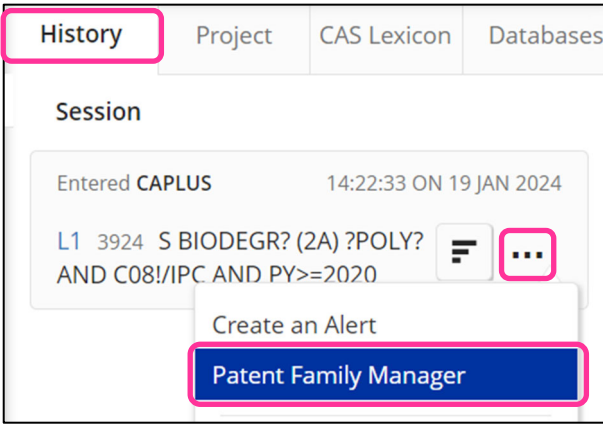

- ② 自動実行したい操作を下記 a) ~ c) から選択します。
- a) 回答セットを FSORT し、各特許ファミリーの first member (最新の 1 件) を抽出します。 (上限 5,000 件)

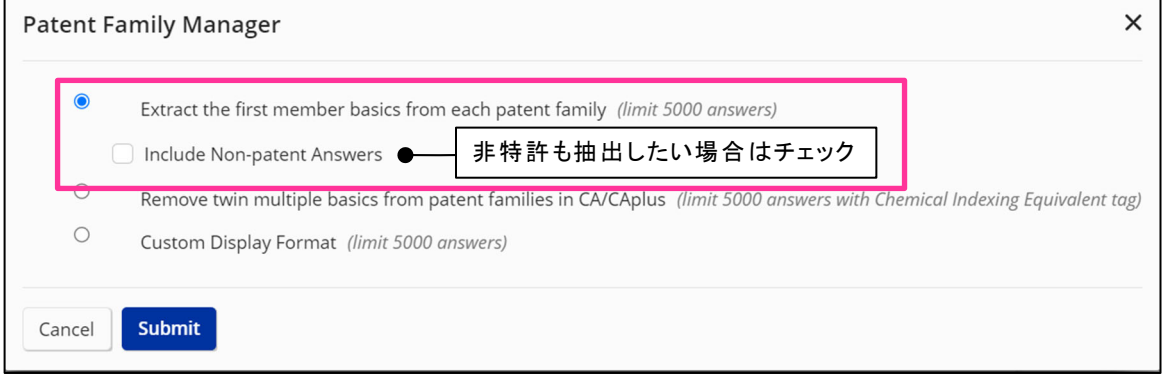

- b) CAplus/CA ファイルの回答セットに同一の化学物質索引を持つダブルベーシック特許のレコード が含まれていた場合、片方のみを残します。(上限 5,000 件)
	- \* ダブルベーシック特許のレコードでも、化学物質索引が完全に同じでなければ、除去されません。

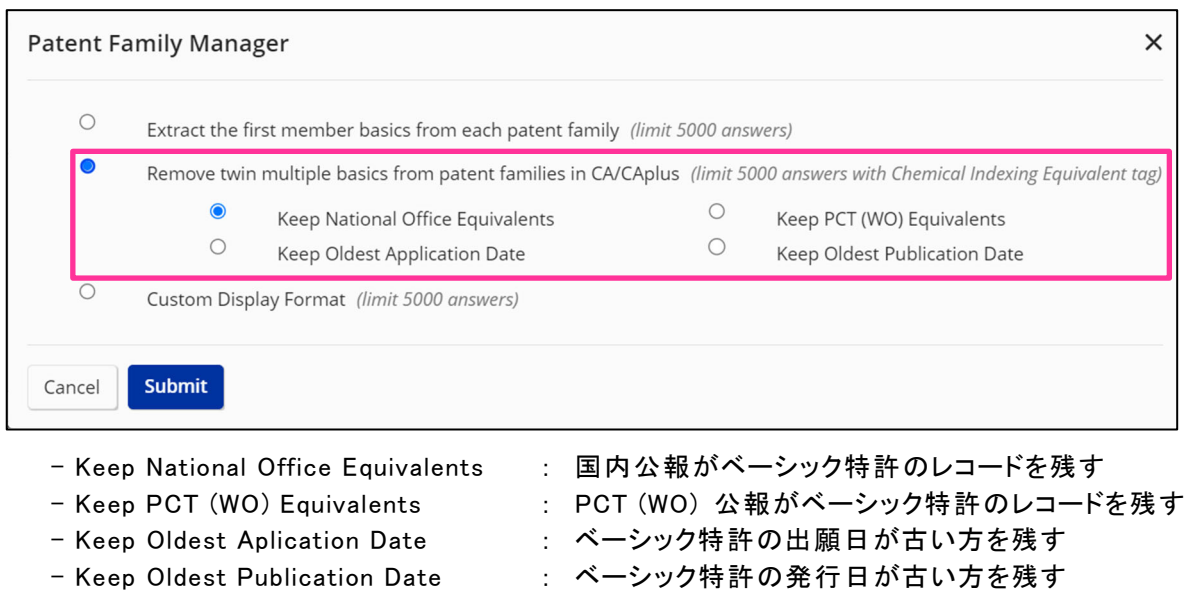

c) 回答セットの特許ファミリーを FSORT して回答を表示します。(上限 5,000 件)

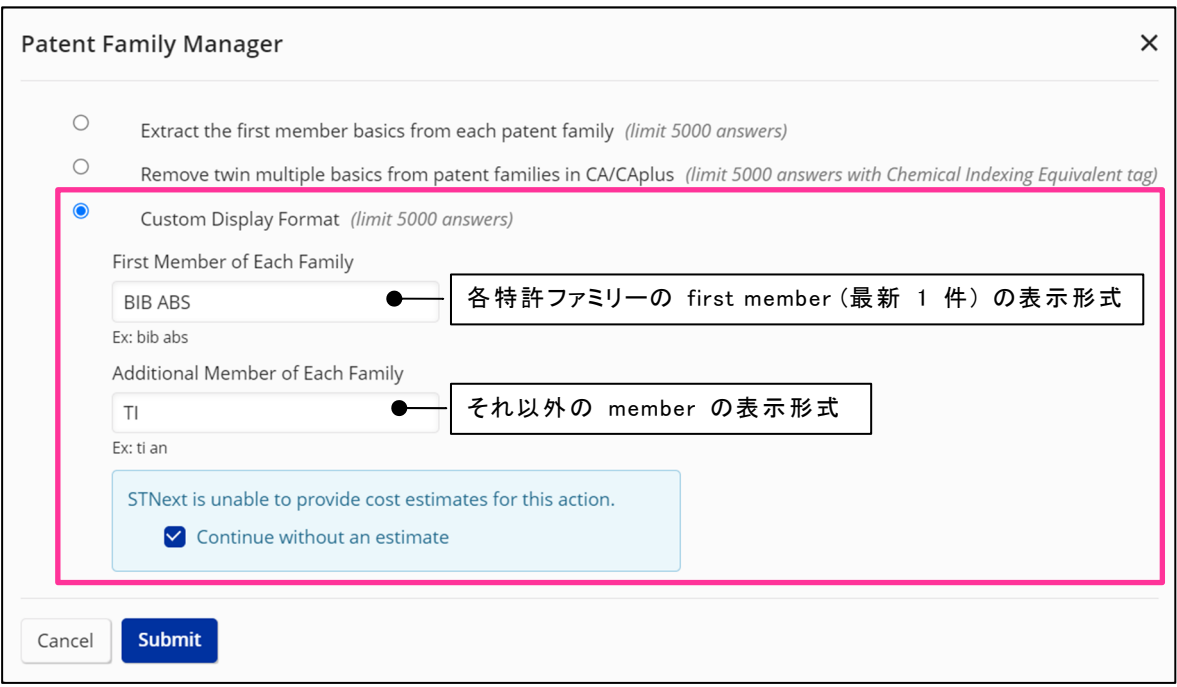

2.7 Share Results (CAS SciFinder<sup>n</sup> への回答移行)

- Share Results 機能を用いて、CAS STNext で作成した回答集合を CAS SciFinder<sup>n</sup> へ移行 することが可能です。
- 対象ファイル
	- ・ REGISTRY, ZREGISTRY, LREGISTRY
	- ・ CAplus, HCAplus, ZCAplus
	- ・ MEDLINE

■ 利用手順

① CAS STNext で検索を行い、History タブで移行したい回答集合の横にある … をクリックし、 Share Results の View in SciFinder<sup>n</sup> または Email link to SciFinder<sup>n</sup> を選択します。

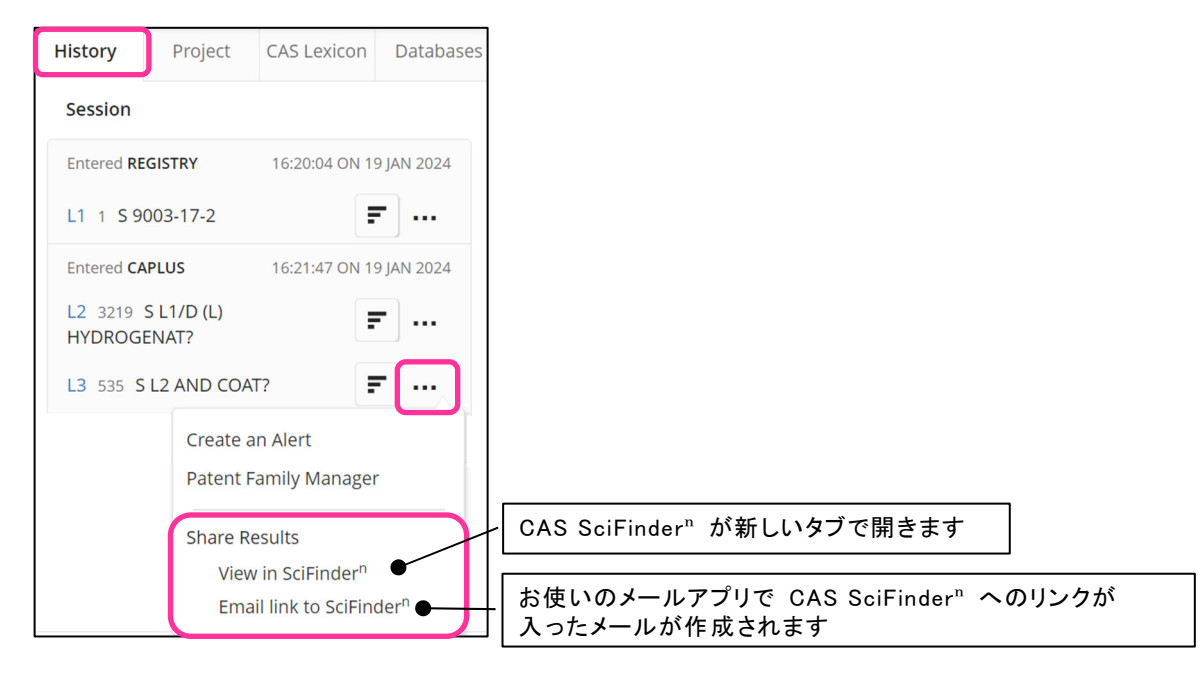

- ②-1 「View in SciFinderⁿ」 をクリックした場合
- ・ 回答番号を指定して Continue ボタンをクリックします。

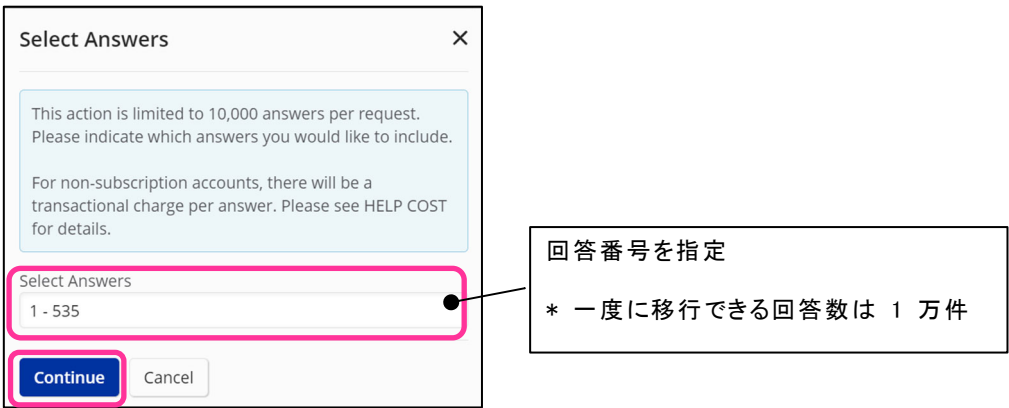

・ 処理が完了したら下記のメッセージが表示されるので、Open SciFinderⁿ ボタンをクリックします。

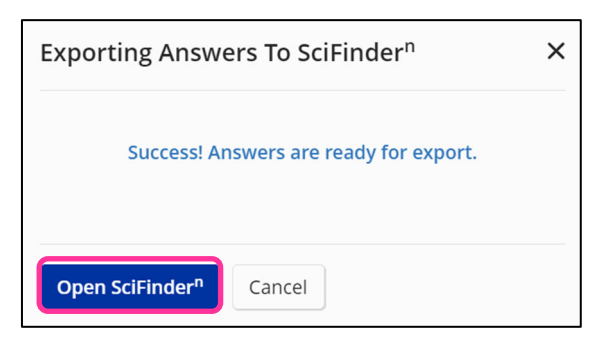

・ CAS SciFinderⁿ が別タブで開き、移行した回答を確認できます。(CAS SciFinderⁿ へのログイン が必要です。)

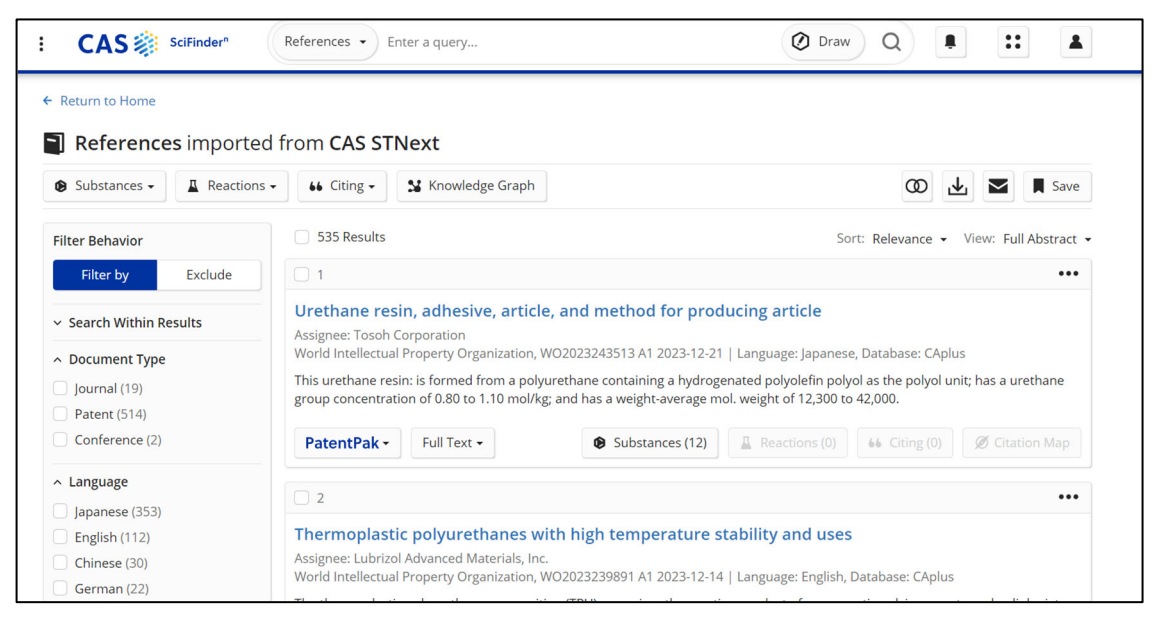

- ②-2 「Email link to SciFinder"」 をクリックした場合
	- ・ 回答番号を指定して Continue ボタンをクリックします。

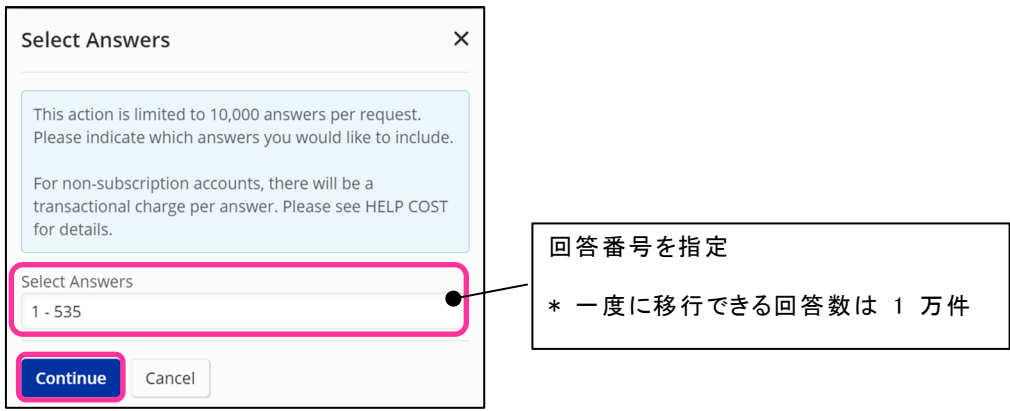

・ 処理が完了したら下記のメッセージが表示されるので、Open Email ボタンをクリックします。

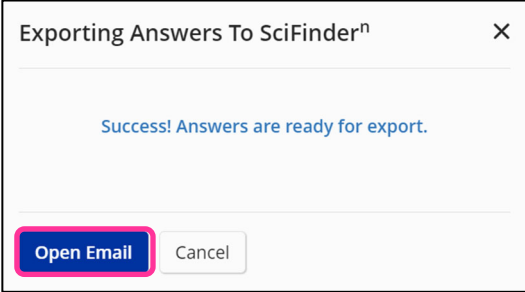

・ CAS SciFinderⁿ へのリンクが入ったメールが作成されるので、同一機関内の回答を送りたい 相手にメールを送信します。

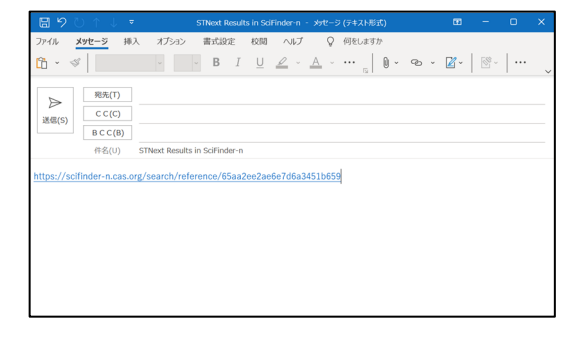

・ メール受信者はメール中のリンクをクリックして CAS SciFinderⁿ を開き、移行した回答を確認 します。(CAS SciFinderⁿ へのログインが必要です。)

| ・ 移行した回答集合は、後日 CAS SciFinder<sup>n</sup> の History ページから開くことができます。 ・ 更新頻度やデータ構成の違いにより CAS STNext での回答件数と CAS SciFinderⁿ での回答 件数が一致しない場合があります。

2.8 Chemscape Analysis (ケムスケープ アナリシス)

- Chemscape Analysis は構造検索で得られた化学物質の集合から、構造の類似性により解析 したマップを作成する機能です。マップ内には関連特許の件数が 3D で示されるため化学関連 特許を視覚的に分かりやすく解析することができます。
- Chemscape Analysis 解析マップ作成手順
	- 1. REGISTRY ファイルで構造検索を実行します。
	- 2. 画面右の History タブで、構造検索結果の L 番号の … アイコンから Create Chemscape Analysis をクリックします。

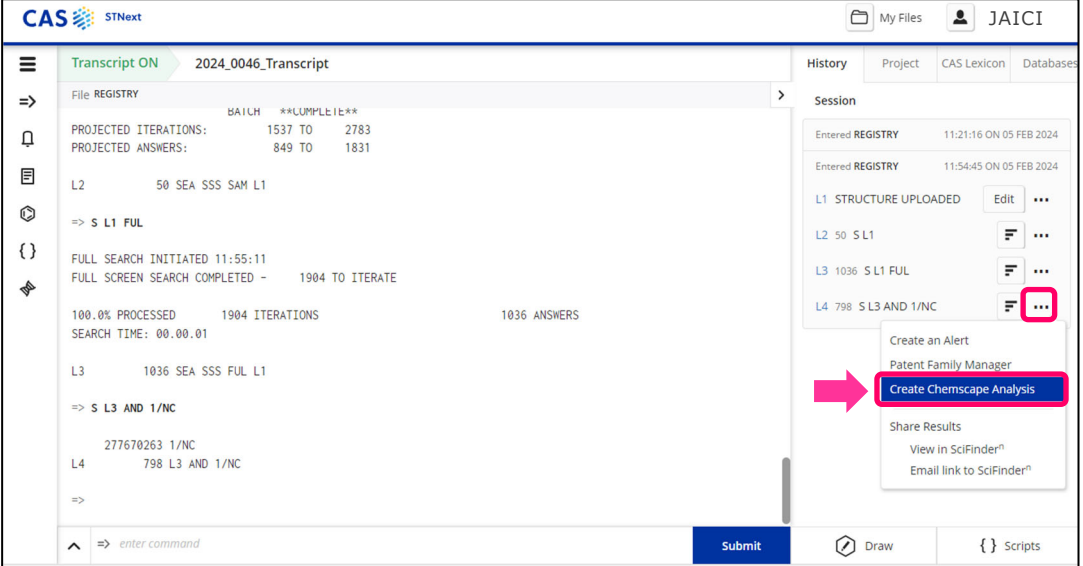

3. 解析する回答番号の範囲を指定し、Analyze をクリックします。1,000 件以内を指定してくだ さい。

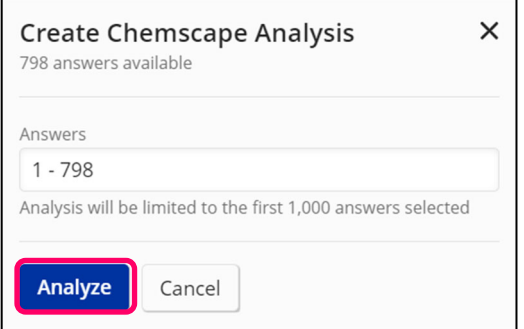

- 4. Chemscape Analysis 画面が表示されます。
	- Structural Similarity で解析した化学構造の類似性によるマップが表示されます。 構造類似性が高い物質が赤色で、類似性が低い物質は黄色で示されます。
	- 3D マップのバーの高さは、特許の件数を表しています。
	- バーをクリックすると、該当する化学物質のモーダルウィンドウが表示されます。

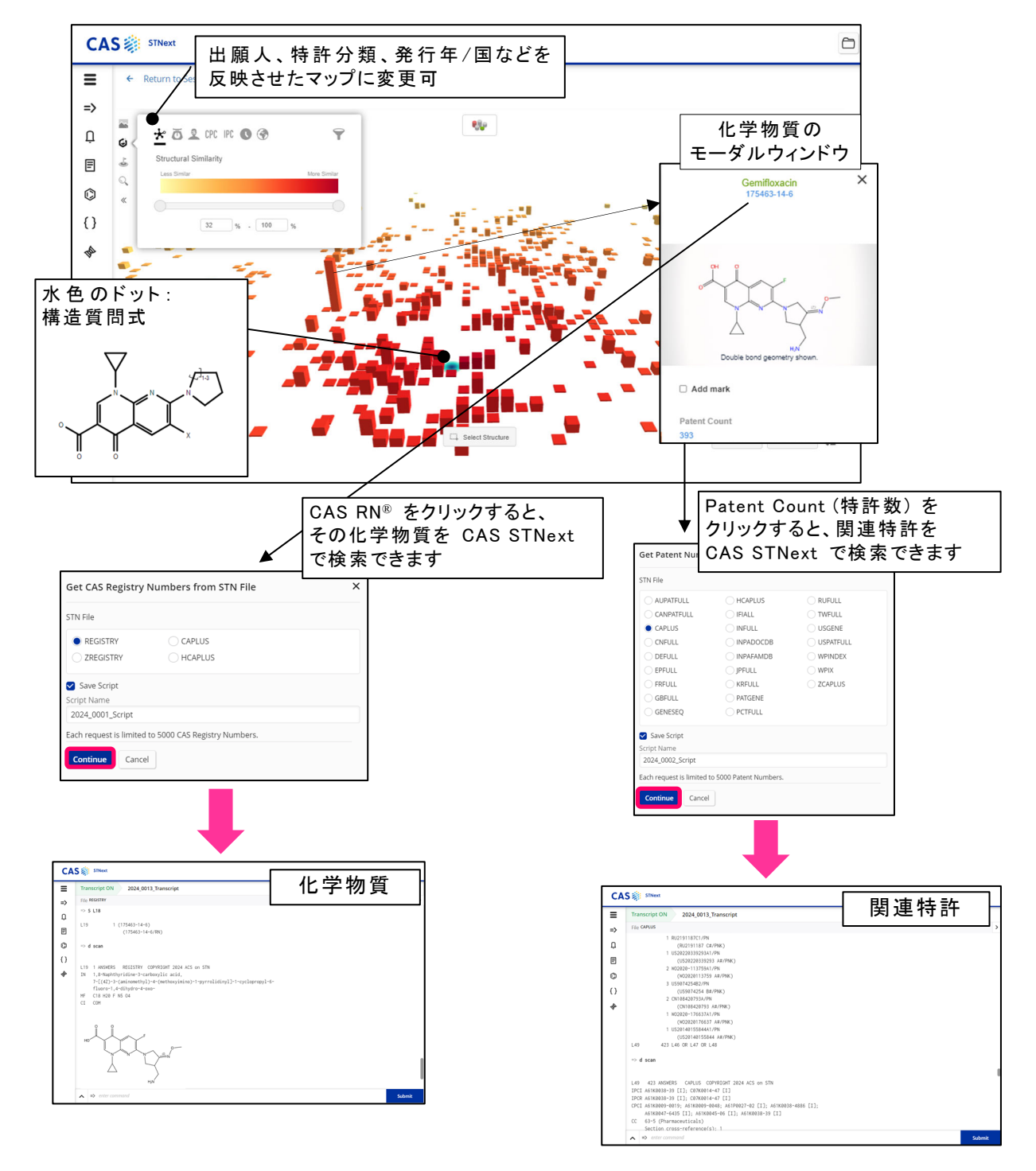

特許出願人などの情報による色分け表示や特許件数による絞り込みなどが可能です。 詳しくは、下記サイトにある 「Chemscape Analysis ガイド」 をご覧ください。 https://www.jaici.or.jp/stn-ip-protection-suite/cas-stnext/documents/

2.9 CAS Lexicon

- CAS Lexicon とは
	- ・ CA の統制語シソーラスです。統制語は、一つの概念を一つの語で表現するようデータベース 中で統制された語です。統制語を用いると、的確かつ網羅的なキーワード検索を行えます。
	- ・ CAS STNext では、EXPAND コマンドを入力する代わりに、CAS Lexicon タブで簡単に CA の統制語シソーラスを参照できます

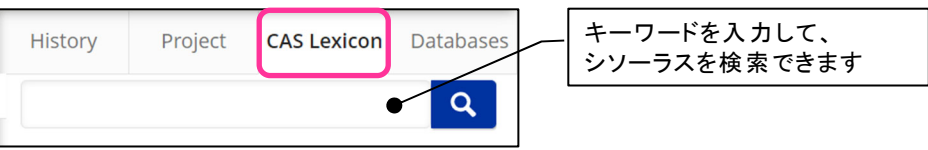

\* ただし、関係語が非常に多い場合、CAS Lexicon タブではすべての語を表示できません その場合は EXPAND コマンドを利用してください。

■ Lexicon Matches と CAS Lexicon タブ

・ 入力した語 (ここでは Electroluminescent devices) が CA の統制語シソーラスに含まれてい る場合は、オレンジ色のポップアップが表示されます。

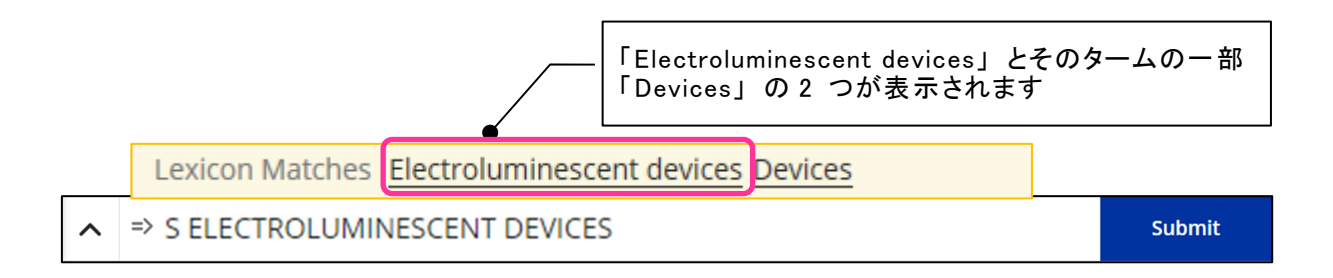

・ Lexicon Matches 機能はデフォルトで有効になっています。不要な場合は Settings 画面で Lexicon Matches を OFF にしてください。

・ Electroluminescent devices をクリックすると CAS Lexicon タブが自動的に開き、CA の統制語 シソーラスが表示されます。

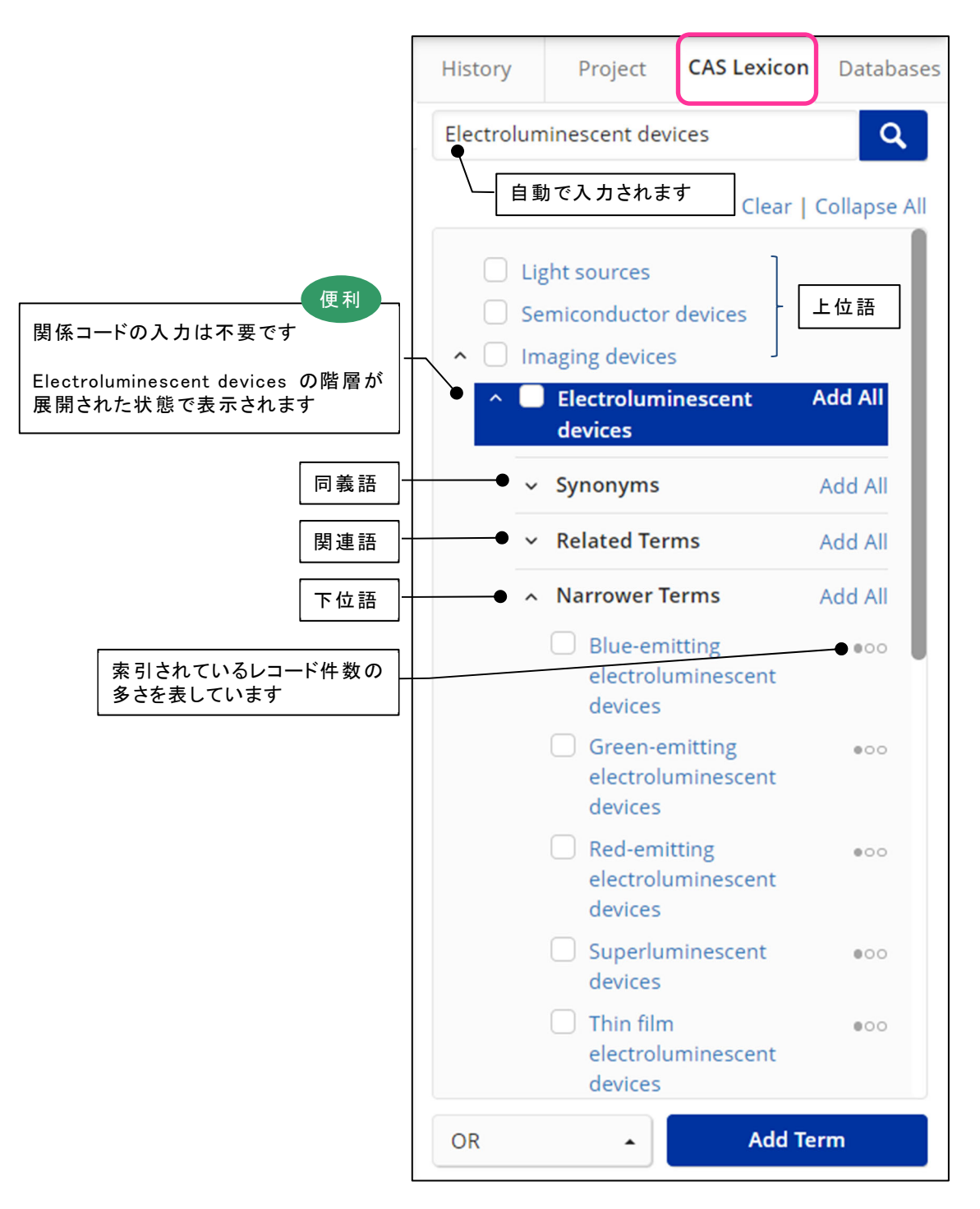

・ CA 統制語シソーラスから、必要な語を検索式に追加します。 ここでは同義語と下位語を追加するため、Synonyms の Add All と Narrower Terms の Add All を両方クリックします。

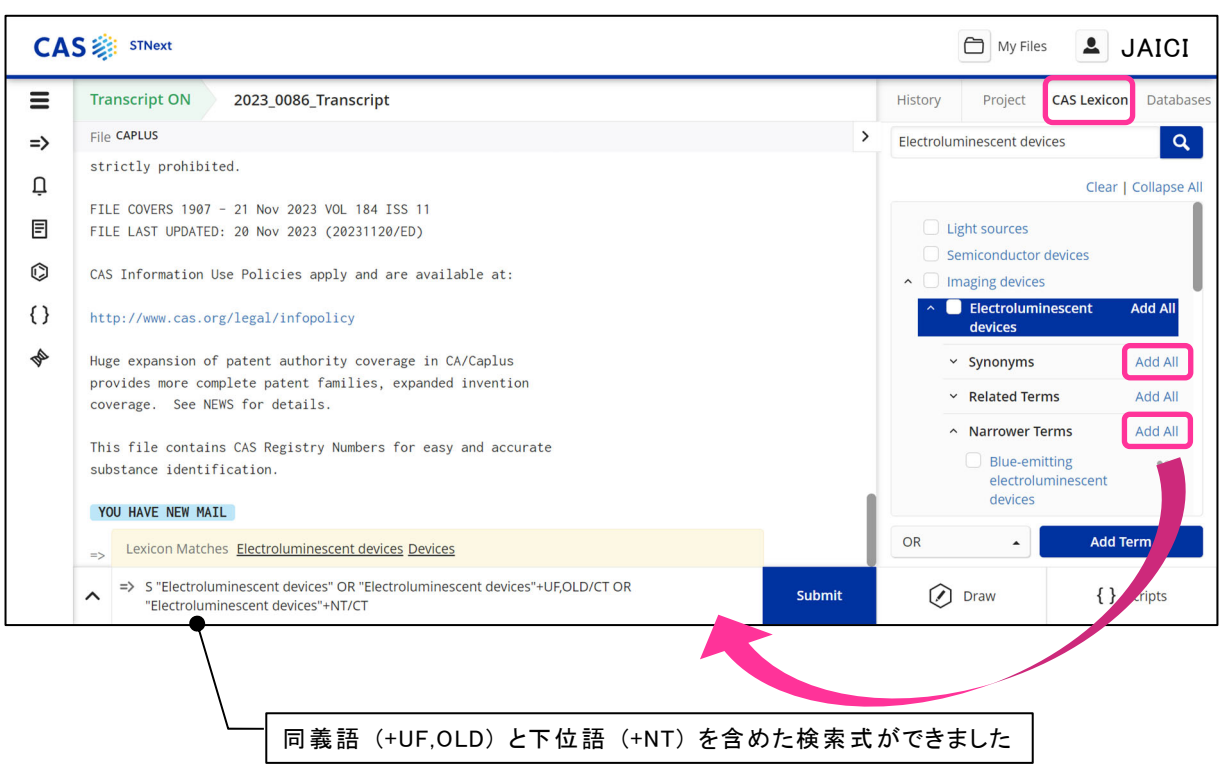

・ 検索式が完成した後 Submit をクリックすると、検索が実行されます。

2.10 Project タブ

■ Project タブを利用すると、調査に関する情報を 1 つのプロジェクトとしてまとめて管理すること ができます。

■ 利用方法

- 注: プロジェクトを利用する場合、検索を始める前に、Project タブから新規プロジェクトを作成 します。
- ① Project タブをクリックし、New Project ボタンをクリックします。

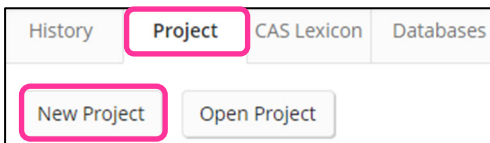

② プロジェクト名を入力し、Continue ボタンをクリックします。

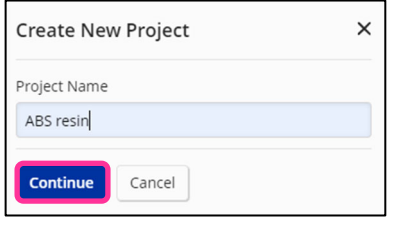

③ プロジェクトが作成されると、新たな Transcript が作成されます。 この Transcript はプロジェクトに関 連づけられており、後日プロジェクトを開くと、同じ Transcript が自動的に開きます。

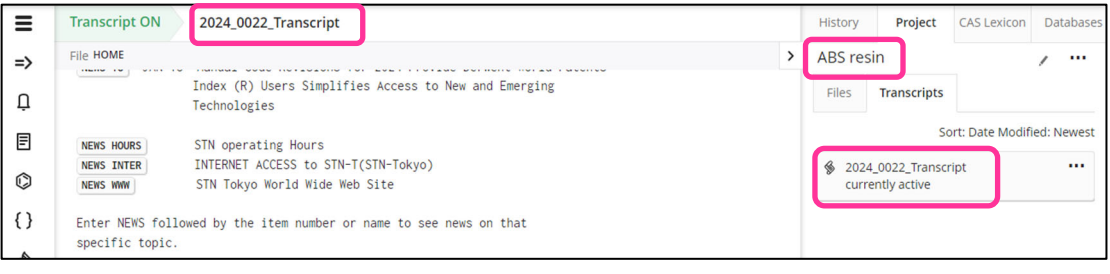

④ プロジェクトを開いた状態で利用した構造質問式や配列質問式、スクリプトは 「Files」 タブ にまとまります。

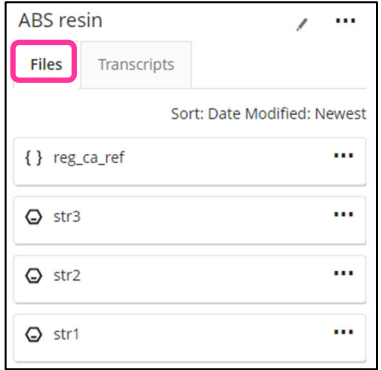

⑤ プロジェクトを閉じる場合は、プロジェクト名の右側にある をクリックし、Close Project を 選択します。

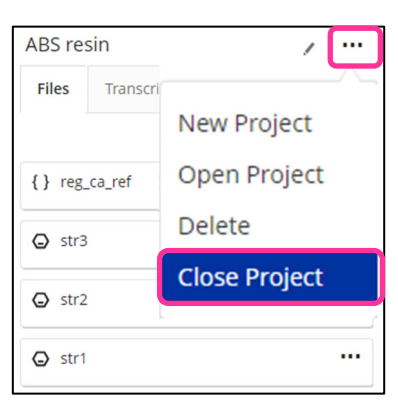

⑥ 後日作成したプロジェクトを開く場合は、Project タブを開き、プロジェクト名をクリックします。

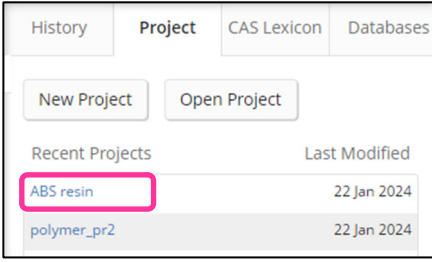

⑦ 作成したプロジェクトを削除する場合は、プロジェクトを開いている状態で、プロジェクト名の右側に ある … をクリックし、Delete を選択します。

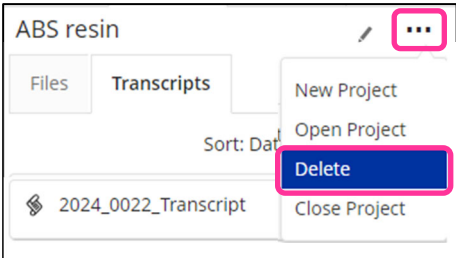

\* プロジェクトを削除しても Transcript や構造質問式、配列質問式、スクリプトは削除されず、 My Files に残ります。

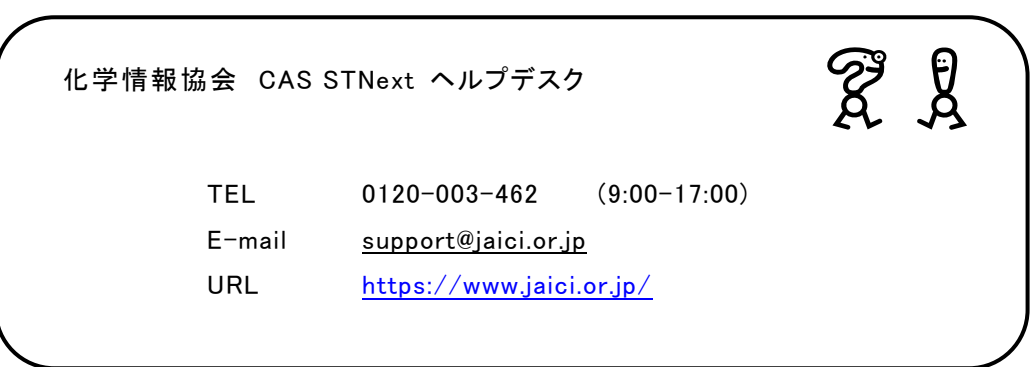

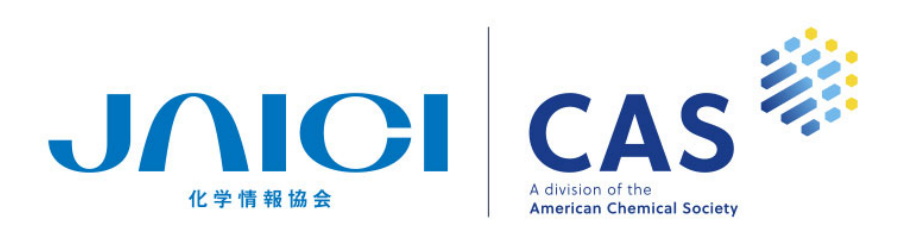